# **Understanding Wireless Propagation Through Ray-Tracing Simulation**

Nischal Adhikari and Sima Noghanian Department of Electrical Engineering, University of North Dakota niischal@gmail.com, sima.noghanian@engr.und.edu

# **Abstract**

The field of wireless communication has become an important part of electrical engineering undergraduate program. Due to developments in this field there is an increasing need for graduates with good understanding of wireless channels. However, the electromagnetic fields and radio propagation has been regarded as a dry and abstract field, due to difficulty of integrating tangible and realistic experiments into electrical engineering curriculum. Sometimes setting up a laboratory for these experiments could be very expensive. Therefore, a lot of time using simulation tools is a good alternative to examine and visualize the realistic problems. However, the available simulation software may require vast technical proficiency, which sometime impedes the inclination of students towards this area of study.

In this paper we introduce a ray-tracing simulation tool that can be beneficial in teaching wave propagation and wireless communication. Wireless InSite®, from Remcom®, is a site-specific wireless channel simulation tool based on ray-tracing method. This paper introduces various feature of Wireless InSite such as how to import site-specific information from Google Maps, create three dimensional object files and manipulate them for creating a realistic environment, how to select different types of antennas and waveforms. Then an example is given and the stepby-step problem setting, execution and analysis of results are explained. This example or similar ones may be utilized as a laboratory assignment in the related curriculum.

# **Introduction**

When it comes to wireless or electromagnetic communication, the challenge has always been to calculate and measure the parameters associated with it. The development in Computational Electromagnetics (CEM) has yielded different numerical techniques and methodologies to model the electromagnetic phenomenon and wireless channels on mathematical formulations of Maxwell's equations. These include numerical methods such as Method of Moments<sup>1</sup>, Finite Difference Time Domain<sup>2</sup> and Finite Element Method<sup>3</sup>. While these methods are very helpful in design and analysis of small antennas and microwave circuits, they are computationally very intense for large objects. Geometric Optics (GO) and Geometrical Theory of Diffraction (GTD) which is the bases of ray tracing method are computationally less expensive and are often used to study large wireless systems<sup>4,5.6</sup>. Wireless InSite® (WI) from Remcom®<sup>7</sup> is a powerful electromagnetic ray tracing tool for predicting the effects of surroundings such as buildings and terrain on the propagation of electromagnetic waves. It predicts how the locations of the transmitters and receivers within an area affect signal strength. WI models the physical

characteristics if the rough terrain and urban building features, performs the electromagnetic calculations, and then evaluates the signal propagation characteristics. WI is also helpful in carrying out electromagnetic field estimation on urban environments. WI makes these calculations by shooting rays from the transmitters, and following the propagation path through the defined environment. While passing through a medium of varying dielectric constant or index of refraction, electromagnetic waves exhibit a varying function of path<sup>7</sup>. These rays from different paths interact with environmental features and make their way to receiver. Interaction includes:

- Reflection off the ground
- Reflection off the surface of a building face
- Diffraction off of an edge of a building
- Transmission through a wall

The software uses advanced high-frequency electromagnetic methods to provide accurate results over a frequency range from approximately 50 MHz to 40 GHz. In this paper, we have presented the ray tracing software with a unique approach to attract the student by giving a wholesome idea of designing and running a project in WI. Wireless Ray Tracing Education Land (WRTEL)<sup>8</sup>, Urbana<sup>TM</sup> 3-D Wireless Toolkit<sup>9,10</sup>, SE-RAY-EM<sup>11,12</sup> are a few examples of many ray-tracing simulation software which has different features and advantages but serve the same purpose of taking the CEM to a level of user-friendly applications.

# **1. Overview of Wireless InSite (WI)**

A brief idea of different WI windows is very handy in understanding the software and gives an edge over useless rambling over the help menu to figure out its functionality. Here are some of the WI windows that are used frequently throughout the process of simulation<sup>7</sup>.

### **1.1 Main Window**

Main window appears when the application is first started. Main window consists of all the options that would help to navigate through this software, and therefore, it is regarded as the "parent" window. This window consists of four different menu options: Project, Edit, View and Help. All these options facilitate the user to get things done. There are alternative ways to access and modify the data in the program which we will be explained in Section 2 of this paper. In Fig. 1, "Main" window is shown that has different tabs (these are the short-cuts to access/edit the data). Also, in Fig. 1, "Features" tab is selected and is empty. This is the case when you start the program for the very first time. Other available tabs are: Images, Study areas, Transmitters, Receivers, Comm. systems, Materials, Antennas, Waveforms, Requested output, Output, and Output feature. Each one of these options will be briefly described in the following section.

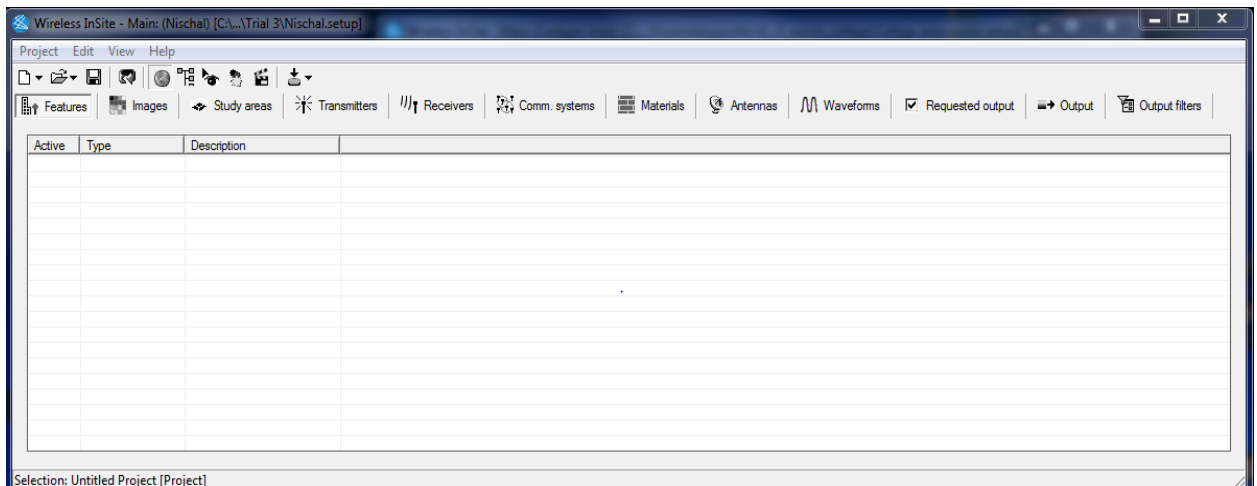

#### **Fig. 1. Main window of Wireless InSite**

### **1.1.1 Features**

As shown in Fig. 2, this is how Features tab looks like when you set up your project. Typically, it consists of all the imported or built buildings, terrains, objects and city files in the project. The items listed can be edited, modified or even deleted by simply right-clicking on the particular row. There are many other options once you right-click on them like rotating, scaling, translating the item as per the requirement.

|                                                                                                    |                        |         | Wireless InSite - Main: (Colleger Area) [C:\\Trial 4\Nischal.setup !] |           |                 |                 |      | ار میرے<br>$\mathbf{x}$                  |  |  |
|----------------------------------------------------------------------------------------------------|------------------------|---------|-----------------------------------------------------------------------|-----------|-----------------|-----------------|------|------------------------------------------|--|--|
|                                                                                                    | Project Edit View Help |         |                                                                       |           |                 |                 |      |                                          |  |  |
|                                                                                                    | $D - B - D = 0$        |         |                                                                       |           |                 |                 |      |                                          |  |  |
| Here Features This Images → Study areas > This Transmitters   W) Receivers   23 Comm. systems   Milleterials © Antennas   M Waveforms   M Fequested output<br><b>图 Output filters</b><br>$\equiv$ + Output |                        |         |                                                                       |           |                 |                 |      |                                          |  |  |
|                                                                                                    | Active                 | Type    | Description                                                           | System    | Longitude       | Latitude        | Zone | Filename                                 |  |  |
|                                                                                                    | Yes                    | Terrain | <b>Untitled Terrain</b>                                               | Cartesian | W 0° 0' 0.000"  | S 0° 0' 0.000"  | N/A  | C:\Users\atmel\Desktop\Trial for ASEE\Tr |  |  |
|                                                                                                    | Yes                    | Object  | Babcockhall                                                           | Cartesian | W 0° 0' 0.000"  | S 0° 0' 0.000"  | N/A  | C:\Users\atmel\Desktop\Trial for ASEE\Tr |  |  |
|                                                                                                    | Yes                    | Object  | <b>UpsonII</b> Hamingtom                                              | Cartesian | W 0° 0' 0.000"  | S 0° 0' 0.000"  | N/A  | C:\Users\atmel\Desktop\Trial for ASEE\Tr |  |  |
|                                                                                                    | Yes                    | Object  | Gillete                                                               | Cartesian | W 0° 0' 0.000"  | S 0° 0' 0.000"  | N/A  | C:\Users\atmel\Desktop\Trial for ASEE\Tr |  |  |
|                                                                                                    | Yes                    | Object  | <b>Untitled Model</b>                                                 | Cartesian | W 0° 0' 0.000"  | S 0° 0' 0.000"  | N/A  | C:\Users\atmel\Desktop\Trial for ASEE\Tr |  |  |
|                                                                                                    | Yes                    | City    | rxPontiac98                                                           | Cartesian | E 0° 0' 12.867" | N 0° 0' 11.335" | N/A  | C:\Users\atmel\Desktop\Trial for ASEE\Tr |  |  |
|                                                                                                    | Yes                    | City    | tx Pontiac98                                                          | Cartesian | W 0° 0' 0.000"  | S 0° 0' 0.000"  | N/A  | C:\Users\atmel\Desktop\Trial for ASEE\Tr |  |  |
|                                                                                                    |                        |         |                                                                       |           |                 |                 |      |                                          |  |  |
|                                                                                                    |                        |         |                                                                       |           |                 |                 |      |                                          |  |  |
|                                                                                                    |                        |         |                                                                       |           |                 |                 |      |                                          |  |  |
|                                                                                                    |                        |         |                                                                       |           |                 |                 |      |                                          |  |  |
|                                                                                                    |                        |         |                                                                       |           |                 |                 |      |                                          |  |  |
|                                                                                                    |                        |         |                                                                       |           |                 |                 |      |                                          |  |  |
|                                                                                                    |                        |         |                                                                       |           |                 |                 |      |                                          |  |  |
|                                                                                                    |                        |         |                                                                       |           |                 |                 |      |                                          |  |  |
|                                                                                                    |                        |         |                                                                       |           |                 |                 |      |                                          |  |  |
|                                                                                                    |                        |         |                                                                       |           |                 |                 |      |                                          |  |  |
|                                                                                                    |                        |         |                                                                       |           |                 |                 |      |                                          |  |  |
|                                                                                                    |                        |         |                                                                       |           |                 |                 |      |                                          |  |  |
| Ready.                                                                                                    |                        |         |                                                                       |           |                 |                 |      |                                          |  |  |

**Fig. 2. Features window with different data and its descriptions**

#### **1.1.2 Images**

Images tab consist of the entire image file (JPEG, TIFF, geoTIFF, etc.) imported to the project. There is, however, a set of steps required for importing an image into WI which is discussed in Section 2.1 of this paper.

#### **1.1.3 Study areas**

Once you have modeled a virtual three dimensional (3D) environment (which will be explained in Section 2), WI provides the flexibility of selecting different regions (areas) within that environment where you want to run your desired calculations. This helps us to limit all

computations to buildings, terrains, transmitters (TX) and receivers (RX) locations within the study area. The study areas, therefore, consists of different areas (if applicable). This plays an important role when the modeled environment is fairly big. In addition, right-clicking on study area provides an option to select between different propagation models, namely free space model, Hata model, Walfisch-Iikegami model, etc.

## **1.1.4 Transmitters**

Transmitters are primarily placed in a project window (Section 1.3) where the environment is modeled. Any number of transmitters being placed inside the modeled environment is automatically updated in the Transmitters tab as shown in Fig. 3. The importance of listing all transmitters in this tab is that you can manipulate the locations and features of each transmitter according to the requirements of the project just by selecting and right-clicking on the desired transmitter. Different types of transmitter arrangements can be selected in WI depending on usability. They are: points, routes, circular arcs, rectangular (XY) grids, polygons, circular cylinders, vertical surfaces and user-defined data files. Fig. 3 shows the list of 15 points where transmitters are located in the Transmitters tab of WI.

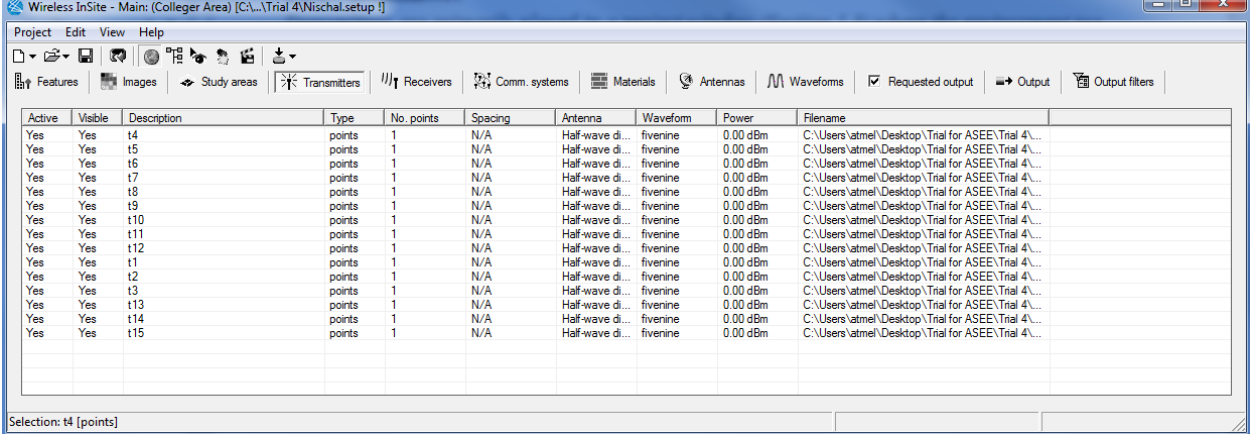

### **1.1.5 Receivers**

#### **Fig. 3. Transmitters window**

The explanation of the Receivers tab is analogous to that of Transmitters tab.

### **1.1.6 Materials**

As explained earlier, WI is based on ray-tracing analysis method. Hence, it works by considering the reflection and transmission of the rays from the buildings, and terrains. This makes the material types used in the project crucial. Materials tab allows the user to select the types of material for each items used in the project. This tab is shown in Fig. 4. User can navigate and change the materials, if required, just by right-clicking on each item.

| _   O   _ X _ <br>Wireless InSite - Main: (Colleger Area) [C:\\Trial 4\Nischal.setup !] |                       |                                                                                                    |                                   |       |  |  |                   |                          |
|-----------------------------------------------------------------------------------------|-----------------------|----------------------------------------------------------------------------------------------------|-----------------------------------|-------|--|--|-------------------|--------------------------|
| Project Edit View Help                                                                  |                       |                                                                                                    |                                   |       |  |  |                   |                          |
| D•ಆ•⊟ ♡  ◎?№ )≤ ≛•                                                                      |                       |                                                                                                    |                                   |       |  |  |                   |                          |
|                                                                                         |                       | <b>Her Features</b> Minages → Study areas 米 Transmitters <i>III</i> Receivers 33 Comm. systems <b>EM Materials © Antennas M Waveforms</b> M P Requested output |                                   |       |  |  | $\equiv$ + Output | <b>Ex Output filters</b> |
| In use                                                                                  | Type                  | Description                                                                                                    | Feature                           | Notes |  |  |                   |                          |
| Yes                                                                                     | Dielectric half-space | Wet earth                                                                                                    | <b>Untitled Terrain [Terrain]</b> |       |  |  |                   |                          |
| Yes                                                                                     | One-laver dielectric  | <b>Brick</b>                                                                                                    | Babcockhall [Object]              |       |  |  |                   |                          |
| Yes                                                                                     | One-layer dielectric  | <b>Brick</b>                                                                                                    | UpsonII_Harringtom [Object]       |       |  |  |                   |                          |
| Yes                                                                                     | One-layer dielectric  | <b>Brick</b>                                                                                                    | Gillete [Object]                  |       |  |  |                   |                          |
| Yes                                                                                     | Dielectric half-space | Asphalt 1GHz                                                                                                    | Untitled Model [Object]           |       |  |  |                   |                          |
| Yes                                                                                     | PEC                   | Metal                                                                                                    | rxPontiac98 [City]                |       |  |  |                   |                          |
| Yes                                                                                     | One-layer dielectric  | <b>PCV</b>                                                                                                    | rxPontiac98 [City]                |       |  |  |                   |                          |
| Yes                                                                                     | PEC.                  | Metal                                                                                                    | rxPontiac98 [City]                |       |  |  |                   |                          |
| Yes                                                                                     | One-layer dielectric  | Glass                                                                                                    | rxPontiac98 [City]                |       |  |  |                   |                          |
| Yes                                                                                     | PEC.                  | Metal                                                                                                    | tx Pontiac98 [City]               |       |  |  |                   |                          |
| Yes                                                                                     | One-layer dielectric  | <b>PCV</b>                                                                                                    | tx Pontiac98 [City]               |       |  |  |                   |                          |
| Yes                                                                                     | <b>PEC</b>            | Metal                                                                                                    | tx Pontiac98 [City]               |       |  |  |                   |                          |
| Yes                                                                                     | One-laver dielectric  | Glass                                                                                                    | tx Pontiac98 [City]               |       |  |  |                   |                          |
|                                                                                         |                       |                                                                                                    |                                   |       |  |  |                   |                          |

**Fig. 4. Materials window**

### **1.1.7 Antennas**

Antennas and Waveforms (Section 1.1.8) are not only co-related but also are closely associated with transmitters and receivers used in any project to perform propagation calculations in WI. Generally, waveform is defined first and then antenna associated with that particular waveform is defined. All defined antenna(s) are listed in the Antennas tab. This tab facilitates the user to reconfigure the antenna and see its inherent properties by right-clicking on that specific antenna. Furthermore, antenna should be assigned with TX and RX. WI has several selections of antenna types<sup>7</sup>. Antenna patterns can be generated from:

- Built-in models for various common antennas including dipoles, monopoles, helical, pyramidal horn, apertures, patches, and parabolic reflector
- Generic patterns defined by several beam parameters
- Imported patterns from several different antenna pattern data standards including NSMA, Planet, XFDTD®

### **1.1.8 Waveforms**

Waveforms are essentially the type of signal that is propagated through antenna either from transmitter and receiver. WI has different types of default waveforms available, e.g. sinusoidal, and Gaussian waveforms. The other user-defined waveforms can also be utilized. In Waveforms tab, all the active or inactive waveforms defined by the user are listed. The frequency, bandwidth and other parameters can be altered simply by right-clicking and choosing from the available options.

### **1.1.9 Requested Output**

With each project utility, the desired output varies. This tab allows the users to select the available output options in the WI. They are shown in Fig. 5.

### **1.1.10 Output**

With this tab the user can access a hierarchical tree view of all currently available output and graphs. The output data is organized by the study area.

### **1.1.11 Output Filters**

This tab displays a list of active and inactive output filters associated with the project. Output filters can be used to compute the results using only the rays which have interacted with the features in specified ways.

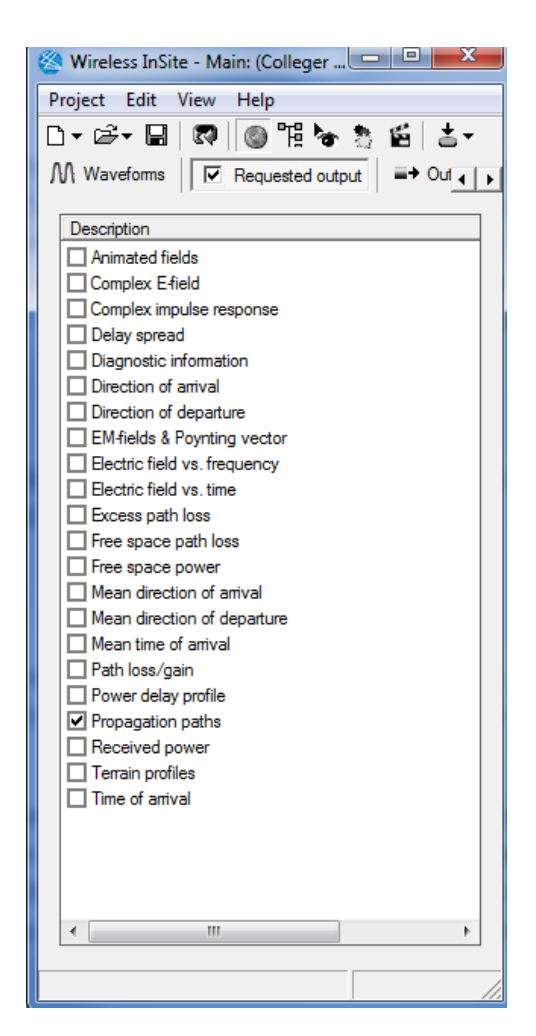

**Fig. 5. Requested output window showing that the "Propagation paths" is selected**

### **1.2 Project Hierarchy Window**

As shown in Fig. 6, the Project hierarchy window is the summary of the entire project. In this window all the activities are listed in a systematic way. This is one of the powerful options available in the WI, as it allows the user to navigate within the project and save a lot of time in choosing the right procedure. It is, therefore, useful to both novice and experienced users. Project window can be accessed simply by clicking on hierarchy symbol as shown in Fig.7 or by clicking View  $\rightarrow$  Project Hierarchy from the menu bar of the Main window.

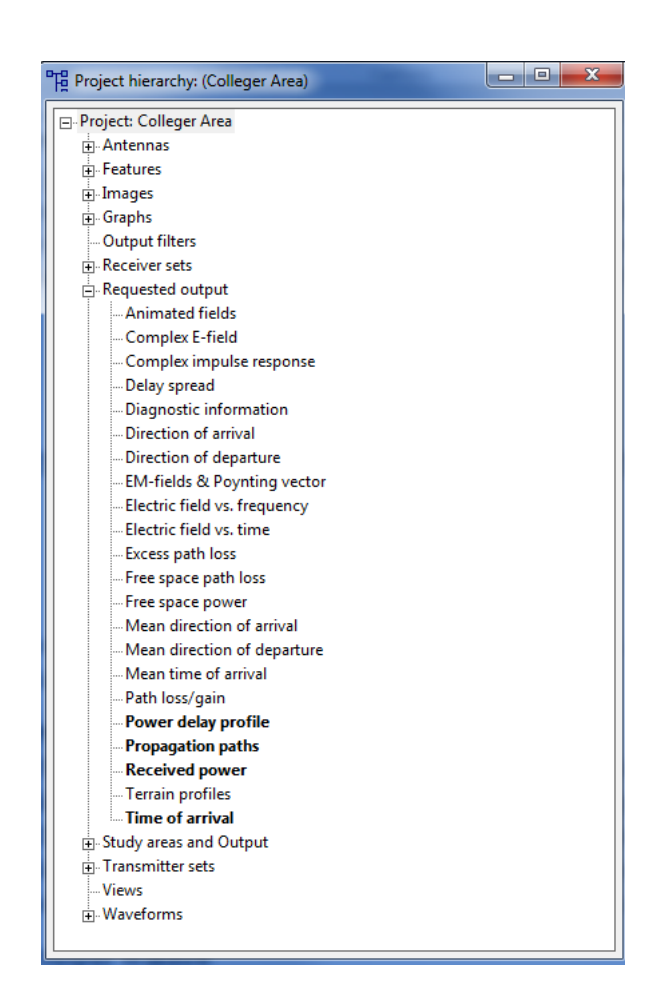

**Fig. 6. Project hierarchy window**

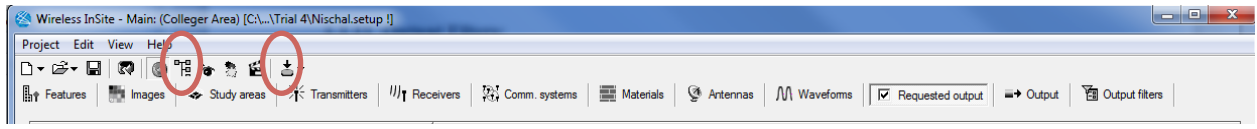

**Fig. 7. Project hierarchy and Calculation (RUN) symbols**

#### **1.3 Project View**

The Project view window is the space in the WI where user applies all the features explained in Section 1.1. In simple words, Project view displays all currently loaded data. We will discuss the details about of loading data in Section 2. There are two important menu options (out of many) available in Project view. They are Edit and View. By clicking on Edit and Preferences, you will be given options to choose the default values e.g. units of different physical components like length, frequency, power, default transmitter and receiver height, etc. On the other hand, View

option will allow you to select between different modes like 2D or 3D, wireframe or solid-body, and in 3D mode, orthographic or perspective. Fig. 8 shows how a project window looks like.

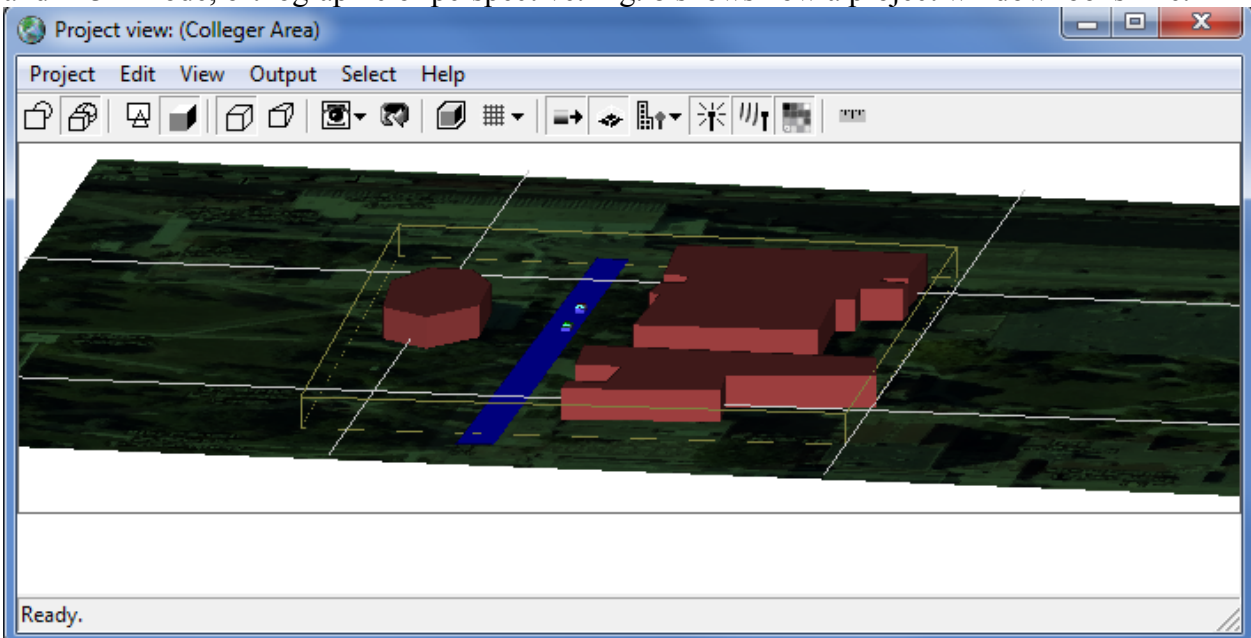

#### **Fig. 8. Project window**

#### **1.4 Output Window**

Output window displays different requested outputs (Section 1.1.9) related to each study area. Fig. 9 shows how the output window looks like. The main advantage of Output window is that user is able to select each branch which is denoted by '+' sign and expand it to select from available options. Then, user may enter the data just by right-clicking on it*.*

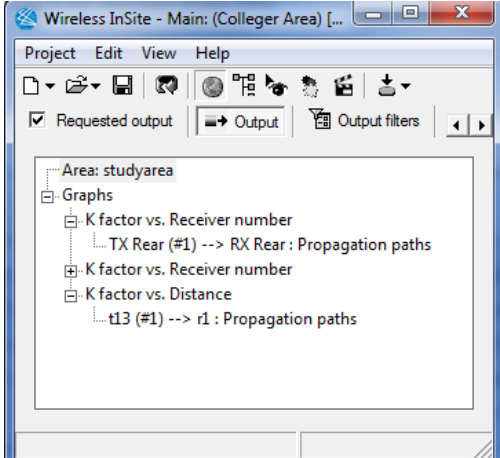

**Fig. 9. Output window**

## **2. Designing a Virtual 3D Object**

Remcom® provides some example files (.city, .ter, .obj) and step by step procedure in its reference manual (which can be accessed by clicking Help on menu bar in both Main and Project

windows) to use them to learn different aspects and application of the program. However, the reference manual may not be descriptive enough when it comes to some of the issues related to building your own environment. This paper will provide easy description to how to design your own environment and what the key considerations are while doing so. In this section, we have outlined 7 sub-sections which, in its own way, will guide you to design your own environment. Later in Section 3 and Section 4, we will discuss about how to attain required information from the simulations.

The way WI works is well explained in Introduction Section. WI is a handy tool to study the effects of wave reflection and diffraction on the propagation of waves caused by objects such as buildings. The first step is to create or construct buildings and other objects as a part of virtual environment. The location and material properties of these objects should be carefully entered into the program. In Section 2.1 the process of importing images of maps that are used to create the buildings is explained. Generation of terrains (shape and material) is explained in Section 2.2. Once the image is loaded and terrain is selected, next task would be either to import the object files or create your own objects at the exact locations to simulate the real environment. These are explained in Section 2.3 and Section 2.4. Then the waveform based on the application requirement should be determined. For example, if path loss in cellular communication is of consideration, one may select waveform of 1.9 GHz (1900 MHz) sinusoidal signal as carrier frequency. For easy understanding Section 2.5 explains this step. WI is also able to evaluate different communication systems within a certain environment, providing a selection of different modulation schemes, e.g. Quadrature Amplitude Modulation (QAM), Frequency Shift Keying (FSK), and Differential Phase Shift Keying (DPSK). However, the communication systems simulation is not considered in this paper. To complete the simulation the appropriate antennas system should be selected. WI provides variety of default antennas that are listed in Section 2.5. TX (transmitter) and RX (receiver) antennas and their locations within the built environment should be selected that is explained in Section 2.6. Once everything is setup, the final step before running the simulation would be to select the study area as discussed in Section 2.7.

When you open the WI, always make sure to start with a project name. This is not a mandatory but it is a good practice in order to avoid any further confusions. To do this, you need to click on Project menu (which can be found on both Main and Project windows) and then click on New and give a name in "short description" field. In this paper, we chose the name to be "**trialinSite**". As any other program, it is always a good idea to save the project file as you proceed with building your project. File name we chose is **"InSite-trial"** and it can be different from the project name.

### **2.1 Importing Images from Google Maps**

Importing images into WI is explained here. The process is broken in to two major steps. Step A is the procedure that needs to be done prior to importing images into WI and Step B are a few basic steps that should be done in the WI after the image is imported.

#### A. Preparation Step

a) Go to https://maps.google.com/ (Your computer needs to be connected to the Internet)

- b) Search the desired location for e.g. "Walmart near Grand Forks, ND" and select the satellite view for better observation.
- c) Check for "Legend" that is generally on the left-bottom side of the website. For example legend might show 50m/100ft.
- d) Crop the image using snipping tool and make sure you include the legend too. Save it to the appropriate location and then open it with Microsoft-Paint program with ruler option activated (Fig. 10).

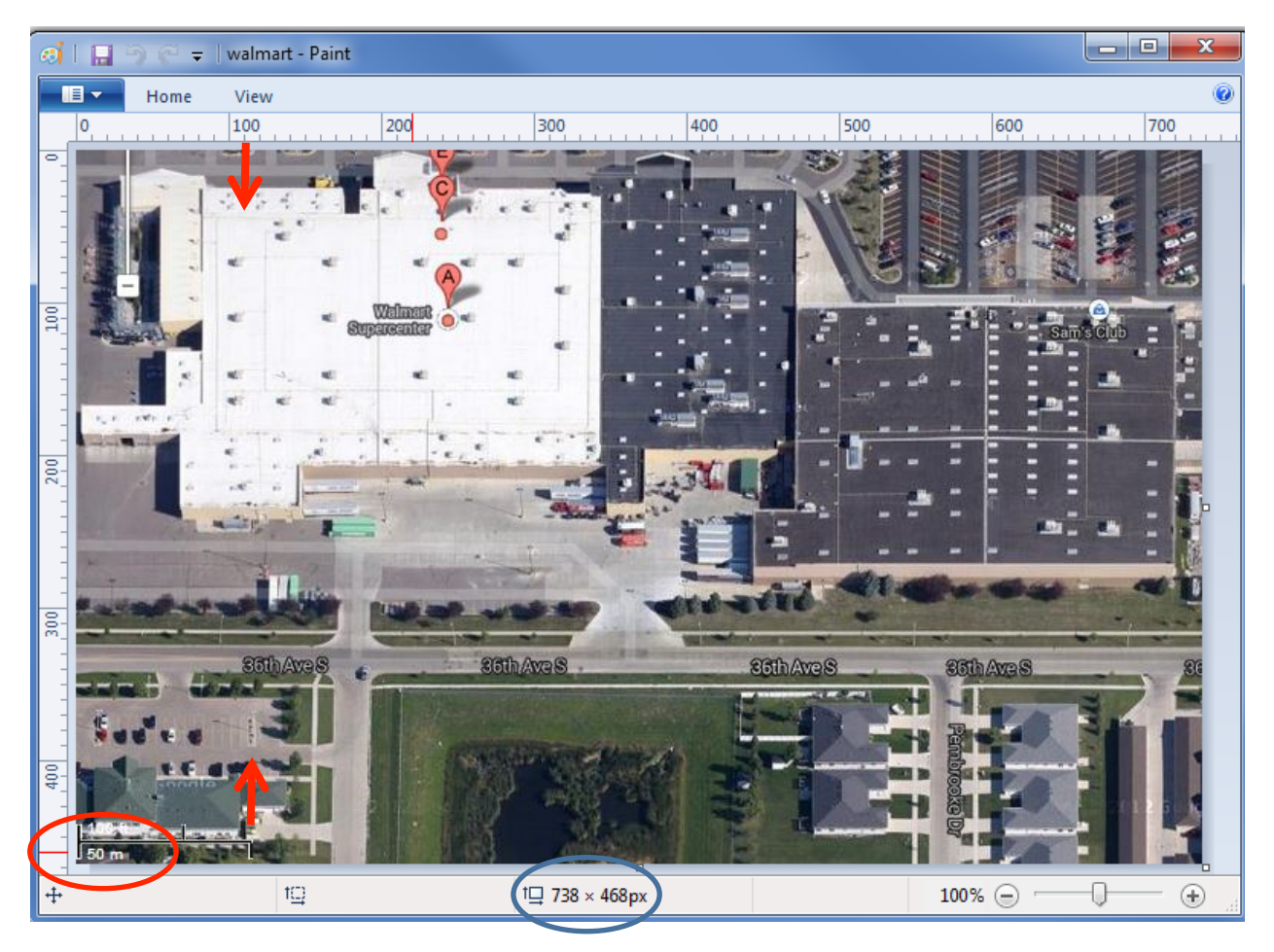

**Fig. 10. Walmart area, Grand Fork, ND cropped from Google Maps with legend scale (50m) and opened with Microsoft-Paint**

e) Do some mathematical comparison with respect to horizontal and vertical length of the image. The length of image file is calculated in pixels. As shown in Fig. 10, the blue circle in the center shows  $738 \times 468$ . That suggests, the length of image is 738 pixels and width is 468 pixels. To import the image into the WI, we need to convert the length in pixels to length in meters. The red circle in the bottom left corner of Fig. 10 shows the length of legend, that is, 50m. Two red arrows in Fig. 10 suggest that 50 m in the image is equivalent to 110 pixels. Therefor, our scaling factor here is 50/110=0.45, i.e. every pixel in the image, both horizontally and vertically, correspond to 0.45 m. Since horizontal length equals 738 pixels, the physical length is 738  $\times$  0.45 = 335.45 m.

For vertical length, there are 468 pixels, therefore, the physical length is  $468 \times 0.45 =$ 212.72 m.

- f) Check on the properties of the saved image.
- g) Check the resolution, e.g. for the example it will show  $738 \times 468$ , which should be the same as shown in Fig. 10 (blue circle)

Entering Information in WI

- a) Right-click on the Project window (Fig. 11).
- b) Click "Open" and then "Image".
- c) Select the image file to be imported from the appropriate folder.
- d) Select "Cartesian".
- e) Enter the physical dimensions you calculated for the image. For example for the image in Fig. 10 it will be:
	- $X(m) = 335.45 m$

 $Y(m) = 212.72 m$ 

Pixel Spacing  $X$  (m) = 0.45 m

Pixel Spacing Y (m)  $= 0.45$  m.

- f) Once you enter the values, a reversed image will be loaded to the project window as shown in Fig. 12.
- g) If you don't want to operate using reversed image, open the image file in Microsoft-Paint and go to rotate menu and then click on "Flip Vertical (invert)" and save it. Then, open this file from WI, as shown in Fig. 13.

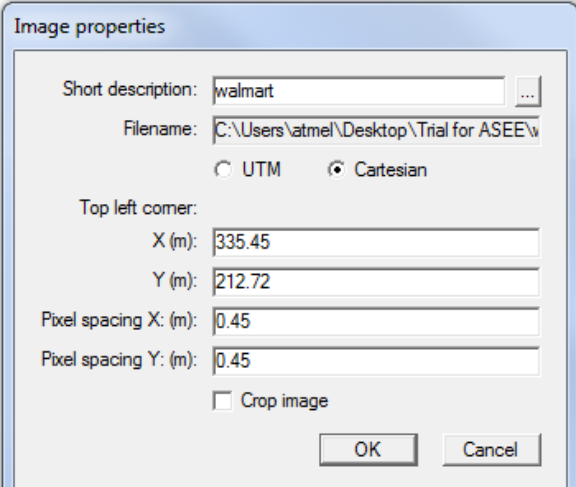

**Fig. 11. Image properties window**

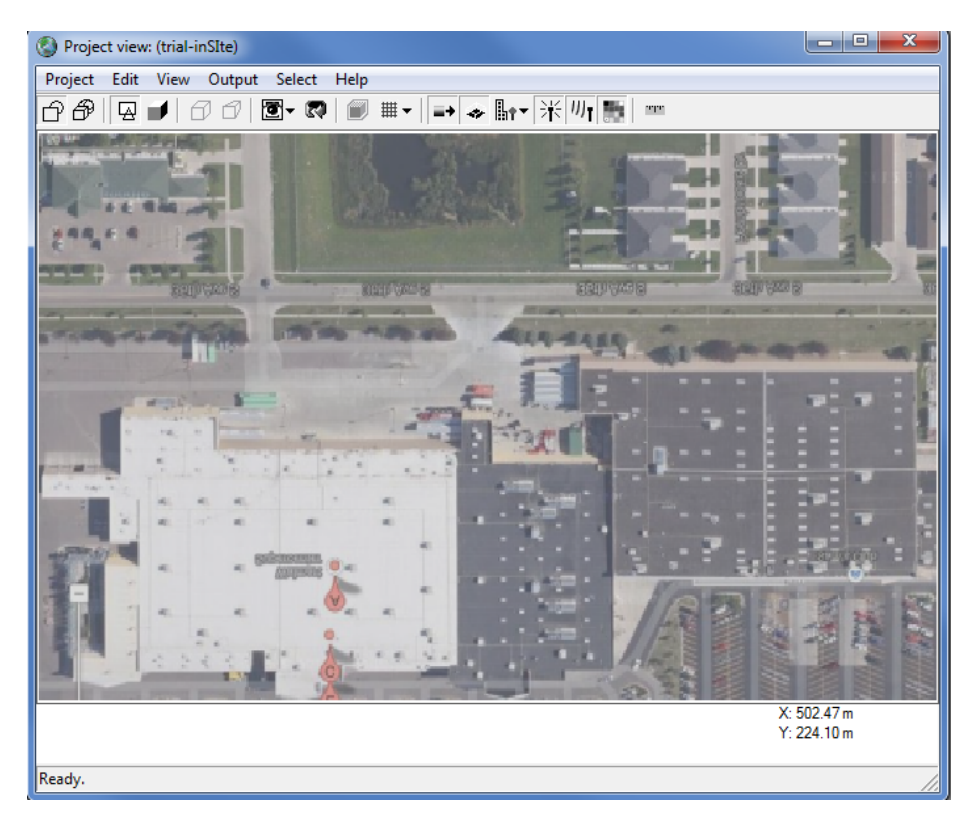

**Fig. 12. Reversed image in the Project window**

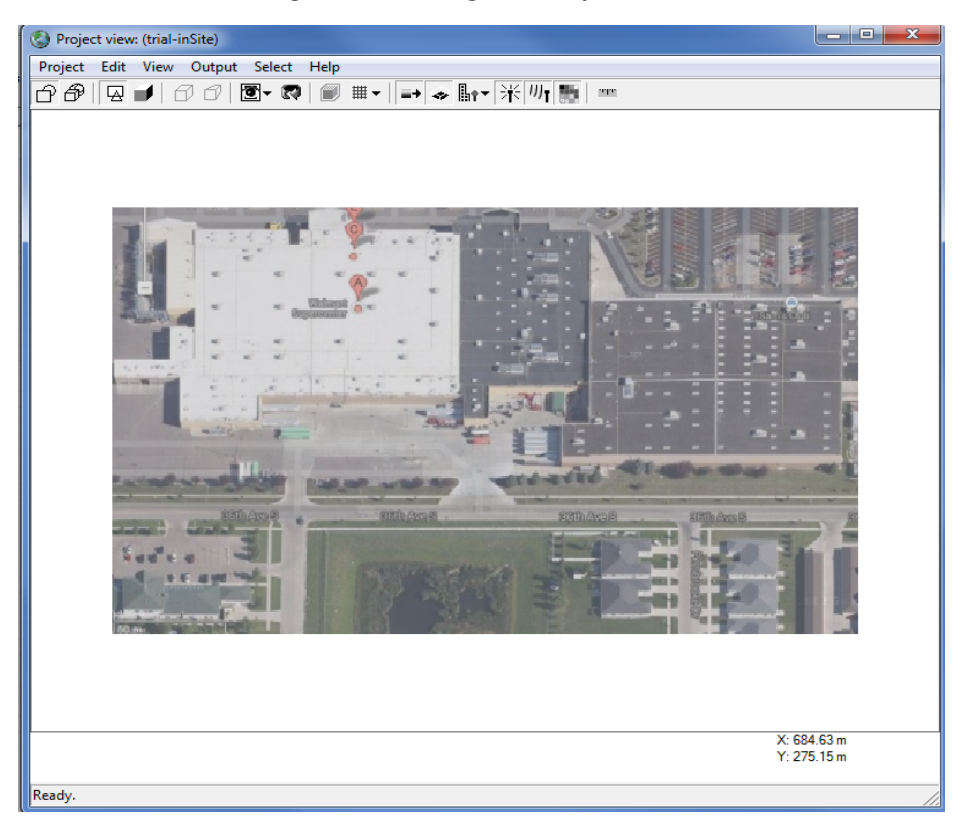

**Fig. 13. Corrected image after inverting it in the Microsoft Paint (compare with Fig. 10)**

### **2.2 Creating Terrain**

- a) Right-click on Project window.
- b) Click on New  $\rightarrow$  Features  $\rightarrow$  Terrain.
- c) Select "Fit to all features and TX/RX sets and image with padding".
- d) Select "Begin".
- e) Rename it with a short description, e.g. "myterrain", and leave the default value as it is and then select "OK" (Fig. 14).
- f) Move the four dots to four edges of the image (Fig. 15).
- g) Select "Finish". Save the project again and remember to save it in the same location where you saved your project file.

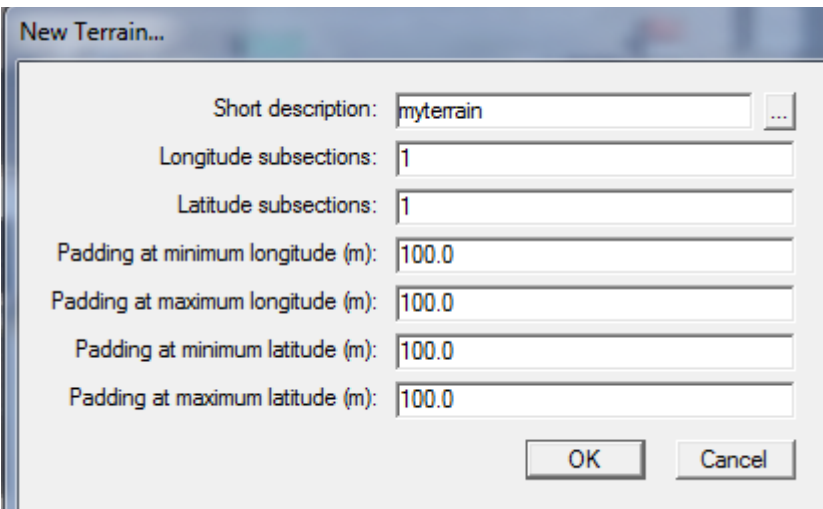

**Fig. 14. New terrain window**

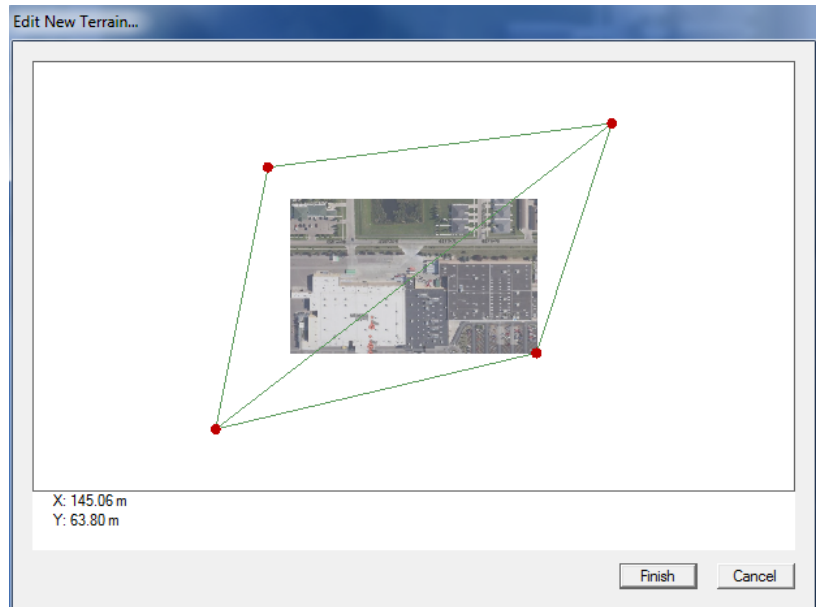

**Fig. 15. Editing new terrain**

## **2.3 Creating Objects**

- a) Right-click on "Project view" window.
- b) Click on New  $\rightarrow$  Features  $\rightarrow$  Object (Fig. 16).
- c) In the bottom of "Edit Object" window, you can see the option of choosing "Material" Select the material, e.g. we chose brick for buildings, asphalt for road and wood for trees.
- d) Once all the materials are selected, right-click on the "Edit object" window again and select "New component".
- e) Select the outside border of the building you want to include in your project. In this project we selected some buildings and a road.
- f) Once you finish creating the object, you will be asked to assign the height of this object. In our example, Walmart building height is selected to be 8 m. The road height is assumed to be 0.001 m (Fig. 17).
- g) After creating all the required objects, select "3D" and "Solid body" from "View" menu option available from Project view window (Fig. 18).

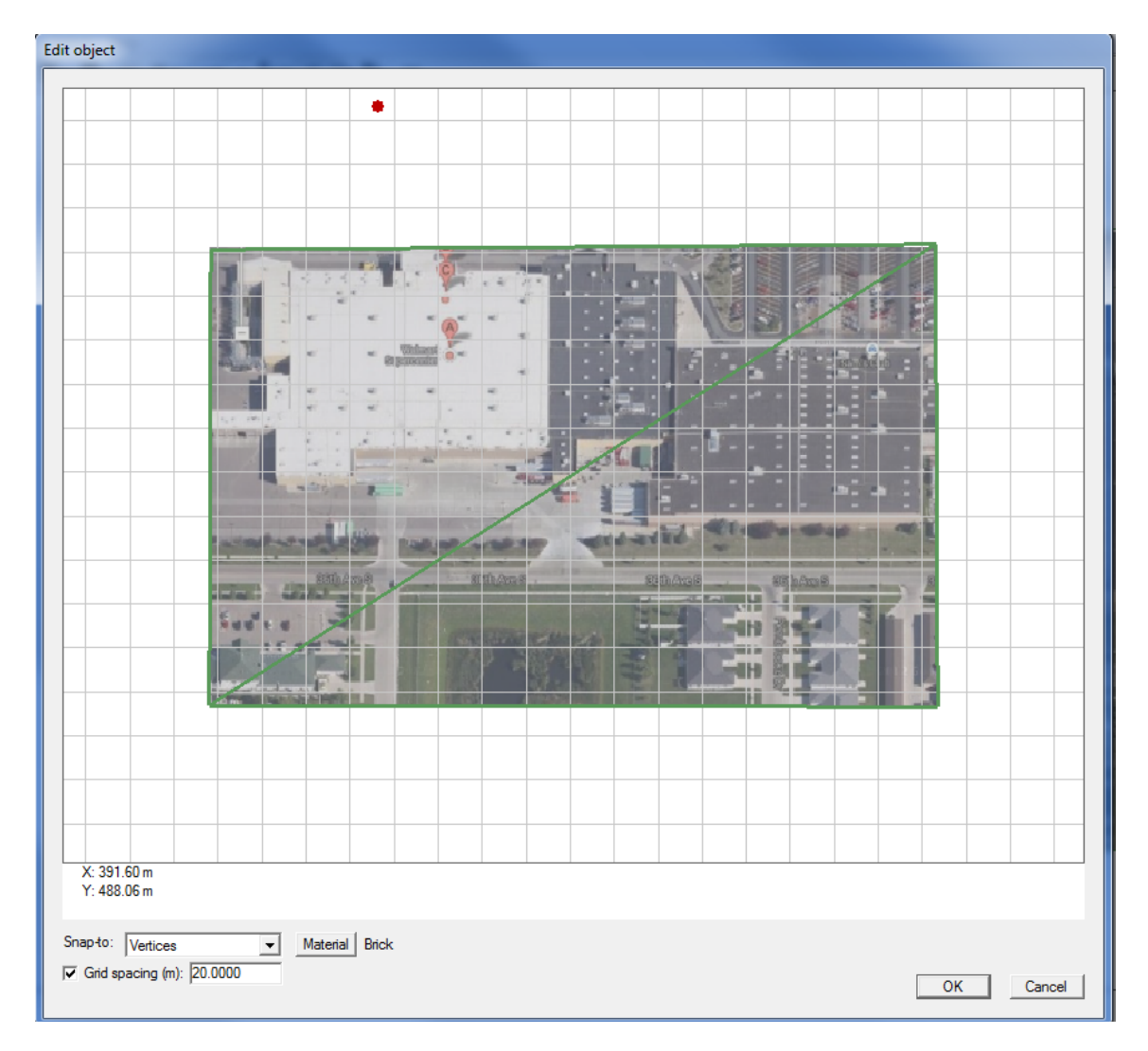

**Fig. 16. Edit object window**

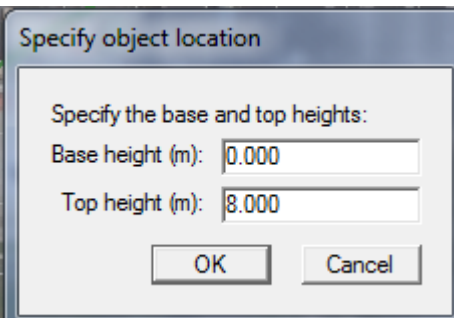

**Fig. 17. Selecting the object height** 

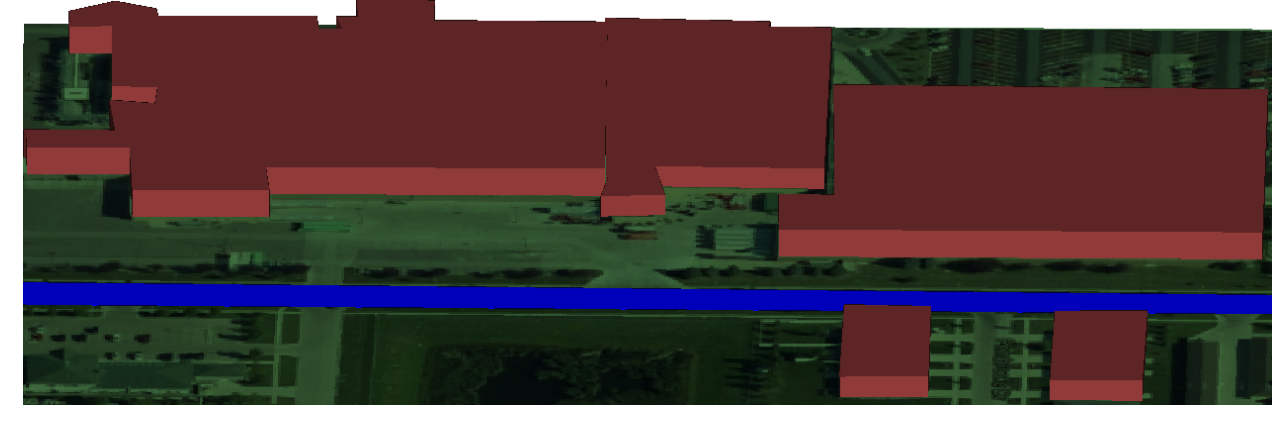

**Fig. 18. 3D environment with buildings and road**

### **2.4 Importing Objects/City Files**

In Section 2.3, we discussed the manual creation of the objects. If we already have a city or object file, we may import the object from file. As an example here we will show how to import a car as a "city file". The key point is to visualize Cartesian co-ordinate system of the imported image. This is because you now need to do multiple operations of translation and rotation to place the imported file at the desired location with desired orientation.

- a) Right-click on Project view window.
- b) Click on Open  $\rightarrow$  Features  $\rightarrow$  City (you may select object if you need to import object)
- c) Select the appropriate city file.
- d) Go to Features in the Main window, right-click on recently imported city files then choose Properties  $\rightarrow$  see the co-ordinates (Fig. 19).
- e) Go to Project window again and move the mouse on the location where you want the object to be located (Fig. 20).
- f) Subtract these co-ordinates to get the required relative shift of translation, e.g.  $(X: 542.66, Y: 276.78) - (X: 398.72, Y: 332.87) = (143.94, -56.09).$
- g) Go to Features in the Main window, choose translate  $\rightarrow$  relative to local origin, and enter the values, as shown in Fig. 19. Once you do that, you will see a window like Fig. 21.

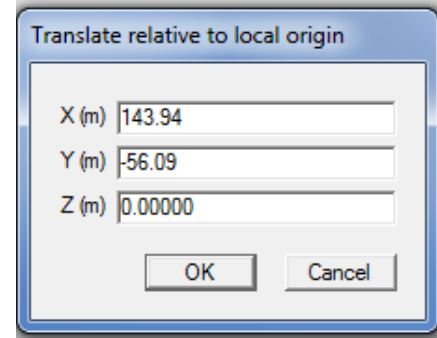

**Fig. 19. Translation**

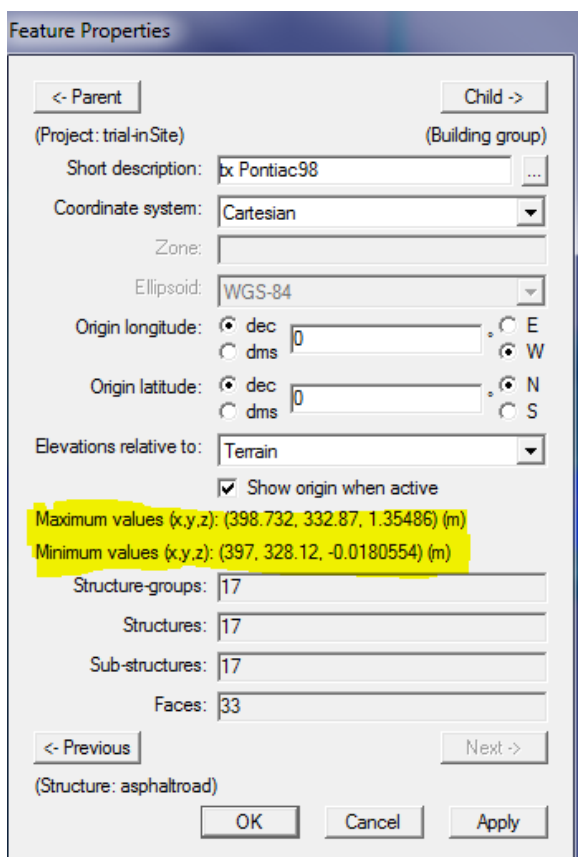

**Fig. 20. Co-ordinates of recently imported feature (city files)**

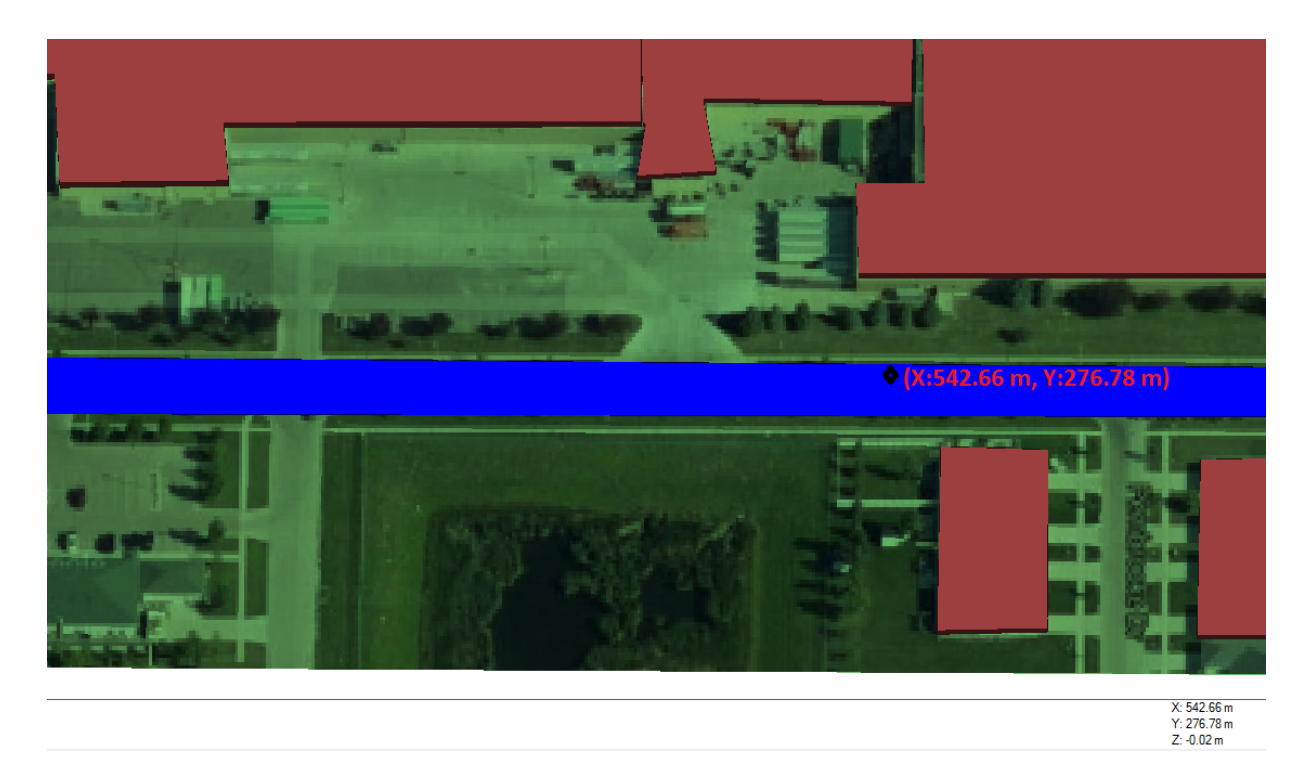

**Fig. 21. The coordinates of location where we want to place the object**

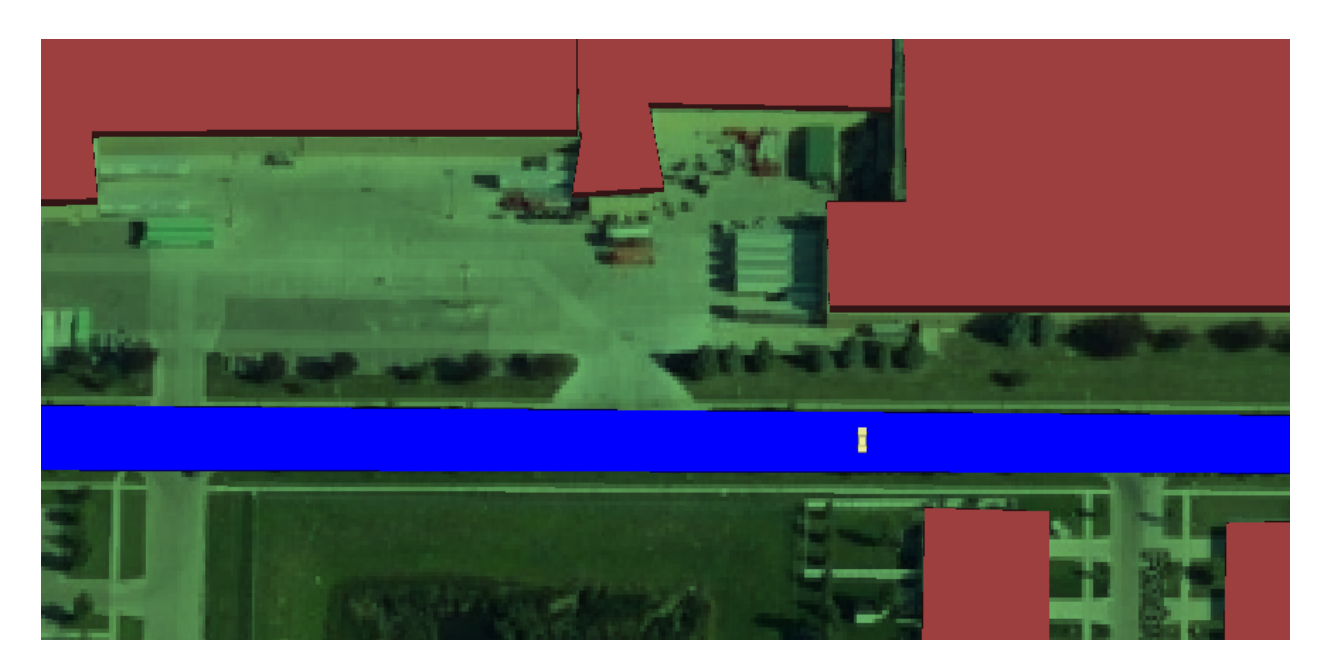

**Fig. 22. After translation**

h) As shown in Fig. 22, the car has been translated to the desired location but the orientation is not right. So we need to rotate it to a parallel position in respect to the building and road. Right-click on Project window (since the car is yellow in color that signifies that it is being selected in the main window). Select Rotate from the list. Select constant z-axis.

i) Rotate  $\pm$  90 $^{\circ}$  to bring the car parallel to the building and once you do this you will see the result like Fig. 24.

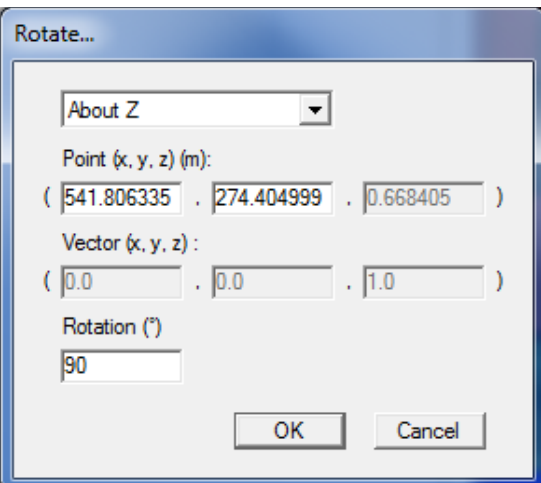

**Fig. 23. Rotation window**

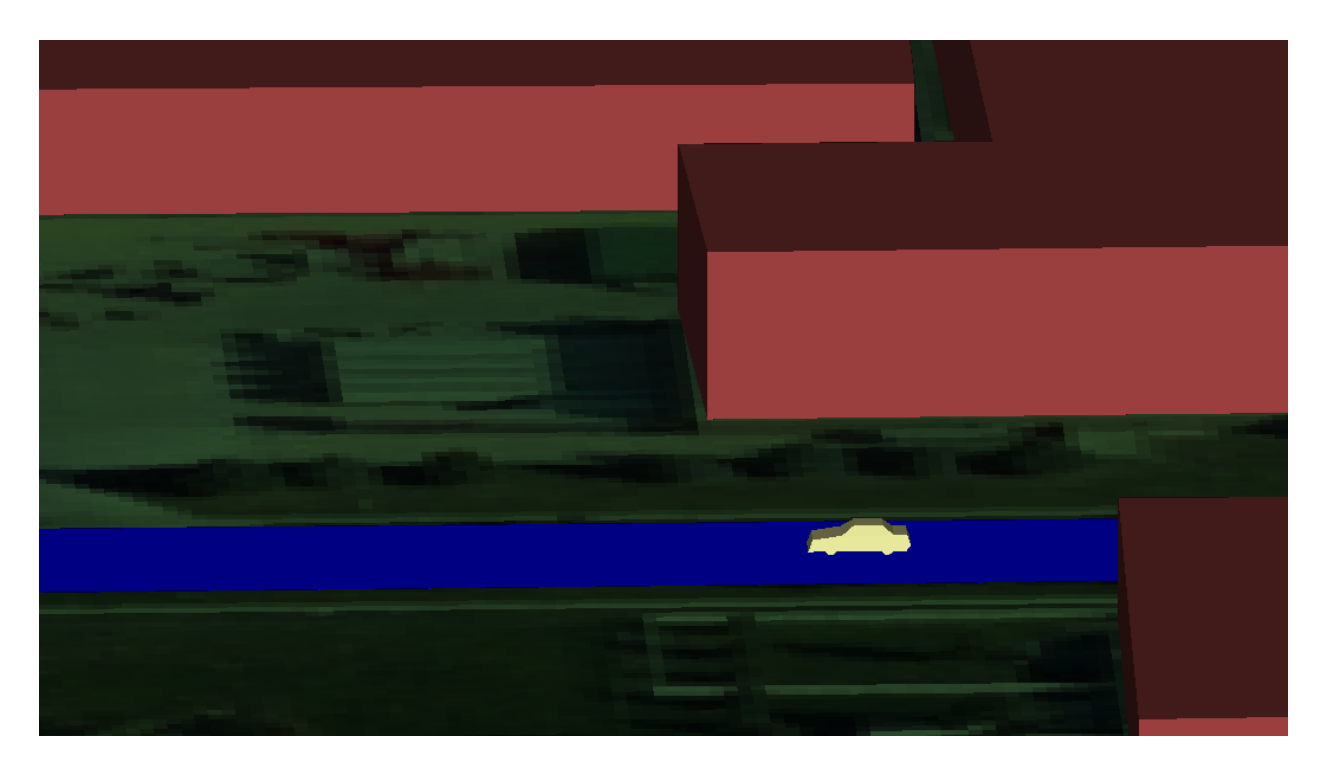

**Fig. 24. Object after rotation**

j) To import another car that holds the receiving antenna (RX Car), all the steps from (a) to (i) may be repeated. Another way to do this is using duplicate option as explained in next step.

k) Right-click on the object (car) and choose duplicate  $\rightarrow$  translate relative to local origin  $\rightarrow$  $X(m)$ : -15.00 (leave,  $Y(m)$  and  $Z(m)$  to its default values). This is just to specify at what distance you want the duplicate car to be copied, e.g.15 m.

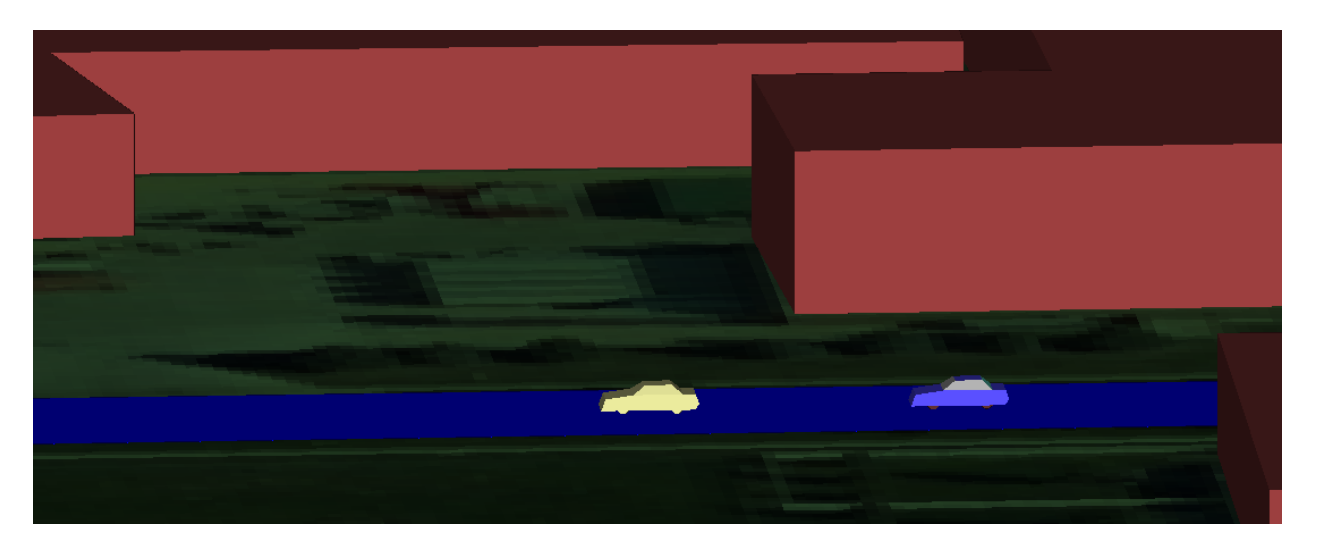

**Fig. 25. Duplication and selecting the separation of car (the yellow one is the duplicate car)**

### **2.5 Creating Waveform and Selecting Antenna**

Desired waveforms can be created by the following steps: Click on Project  $\rightarrow$  New  $\rightarrow$ Waveforms, either in Main window or Project window. You may then choose a "waveform type" from the dropdown menu. In our example we selected "sinusoid". You will then be asked to select the frequency (MHz), bandwidth (MHz), phase(°) (Fig. 26). The parameter of waveform can be manually changed as per experiment requirement.

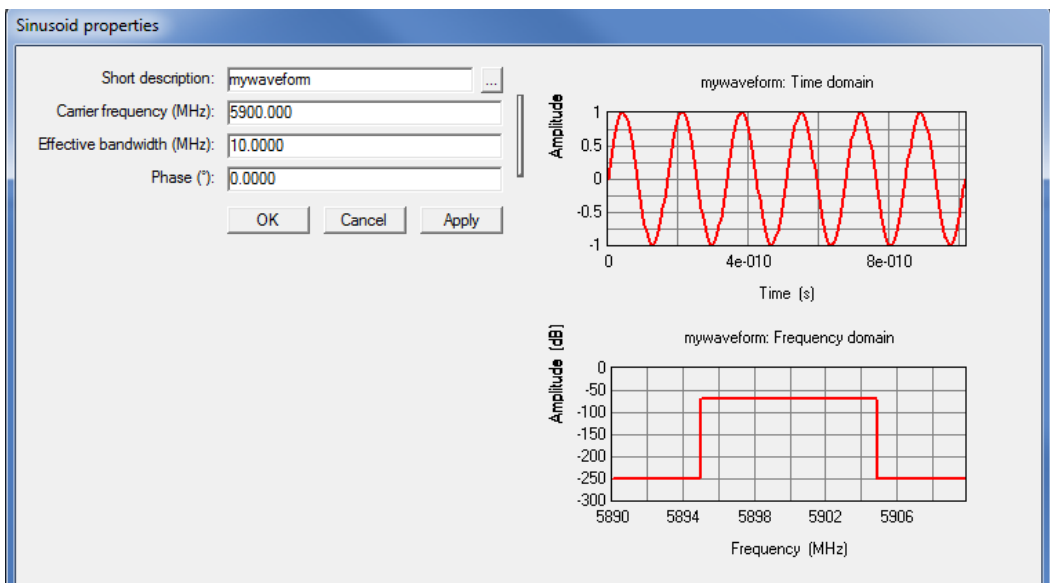

**Fig. 26. Waveform creation**

Similarly, desired antenna can be selected by the following steps: Click Project  $\rightarrow$  New  $\rightarrow$ Antenna, either from Main window or Project window. You may choose different "antenna type" from the dropdown menu. In our example we selected half-wave dipole (Fig. 27).

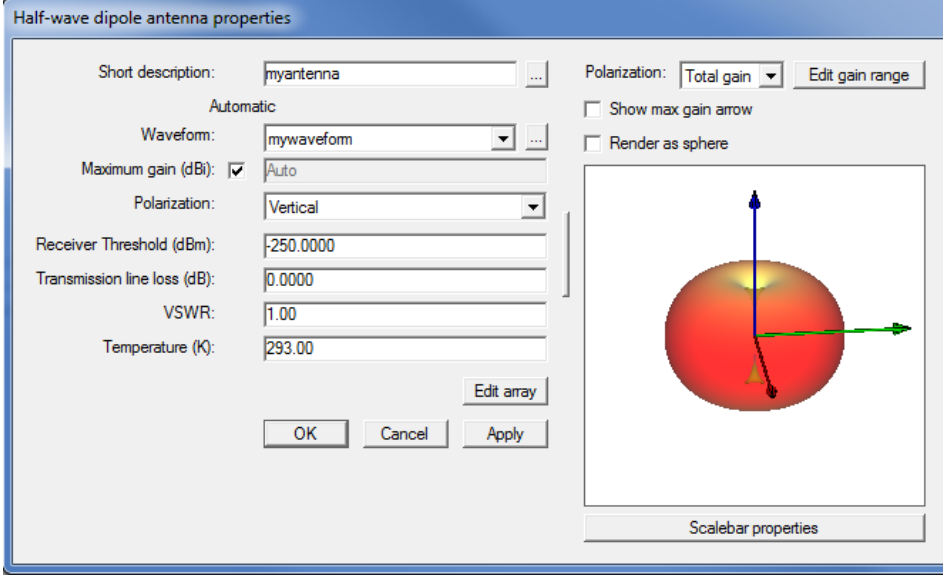

**Fig. 27. Antenna creation**

### **2.6 Selecting Transmitter and Receiver**

Since, we have already created the pattern of the waveform and the antenna, the transmitter or receiver may now be created. As explained in Section 1.1.4 there are different types of transmitter and receiver set available in WI. In our example problem we selected "point transmitter" and "point receiver". We have assigned three point transmitters located at rear, center and front section of both transmitting and receiving cars (We have selected the car to the right of Fig. 25 as a transmitting car and the other one as the receiver). Then we chose a receiver route, which extends from the rear to the front of the receiving end car. New transmitter set can be created by choosing Project  $\rightarrow$  New  $\rightarrow$  Transmitter set  $\rightarrow$  Points. By doing this the project view will be brought to the foreground. You may want to zoom in or out to get the clear view of the car as shown in Fig. 28. Now before placing the antenna, try to visualize the location you are going to place them. The car is 4.75 m long, 1.73 m wide. The height of the center part is 1.35 m. The rear side is 0.93 m tall and the front side is 0.85 m tall. So, the length wise mid-point will be 1.58 m and the width wise 0.87 m. The ruler option is available in the toolbar in the "project view" which can be utilized to place the first point transmitter at the center (midpoint). As shown in Fig. 29, once you place the TX point at the center, right-click will take you to the "transmitter properties window". Remember to a give a short description e.g. TX CENTER, select "myantenna" and "mywaveform" from the dropdown menu on top-right. Also, click on edit control points, double click on edit vertices and change the value of z to required value i.e. if antenna is located at the center the height should be 1.35 m. For rear side antennas  $z= 0.93$  m and for front side  $z=0.85$  m (Fig. 30 and Fig. 31).

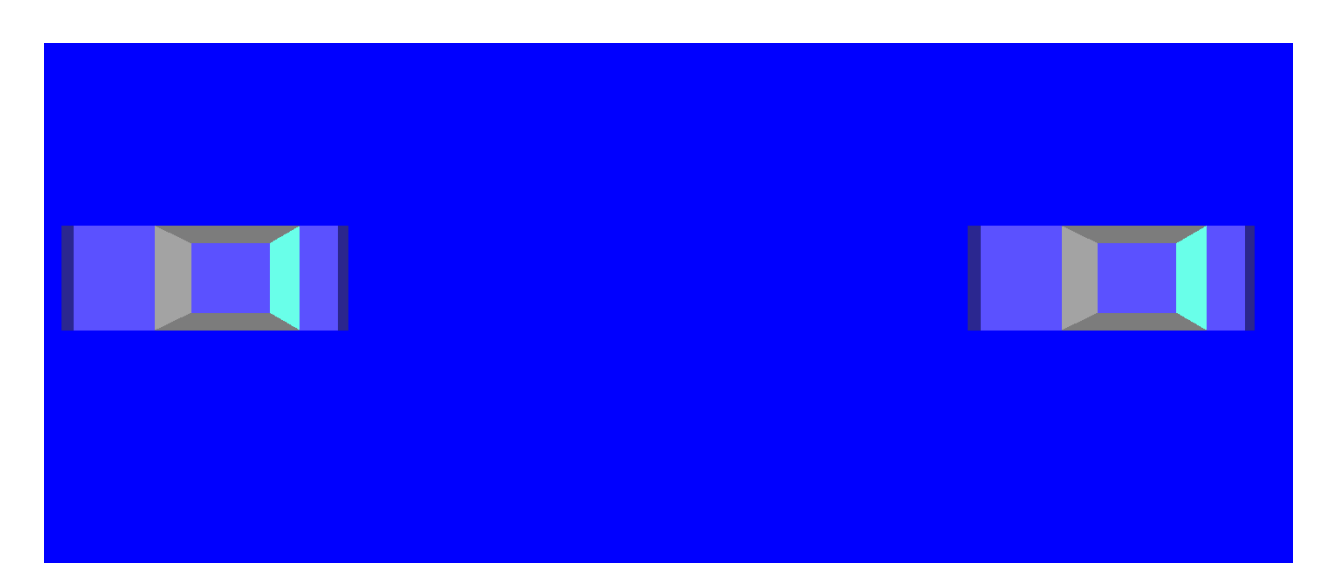

**Fig. 28. TX and RX cars**

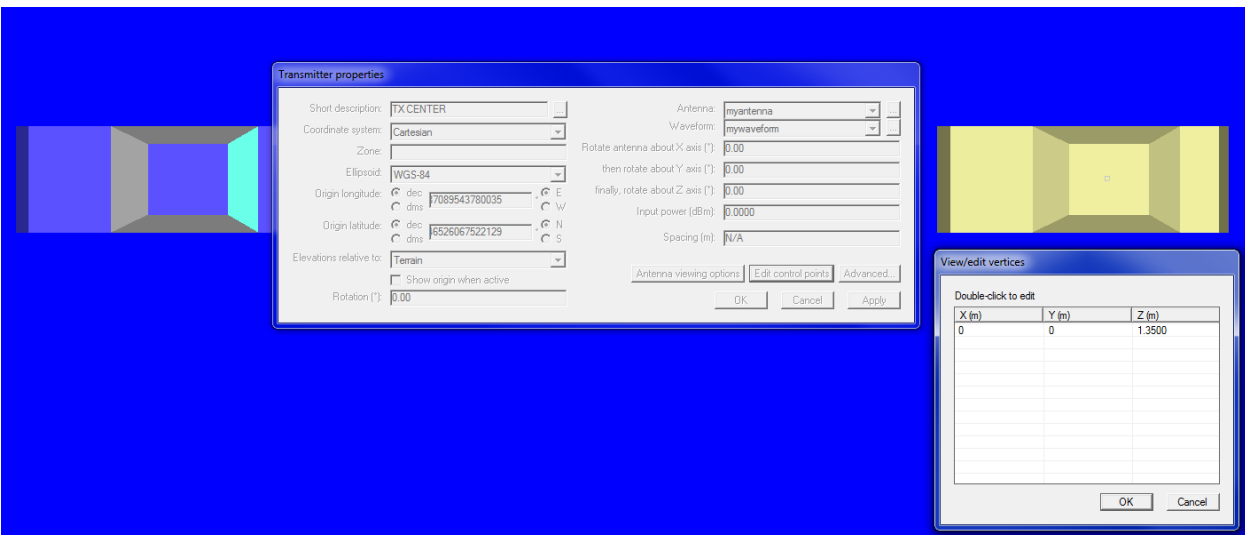

**Fig. 29. Defining the height of the antennas by clicking on editing control points**

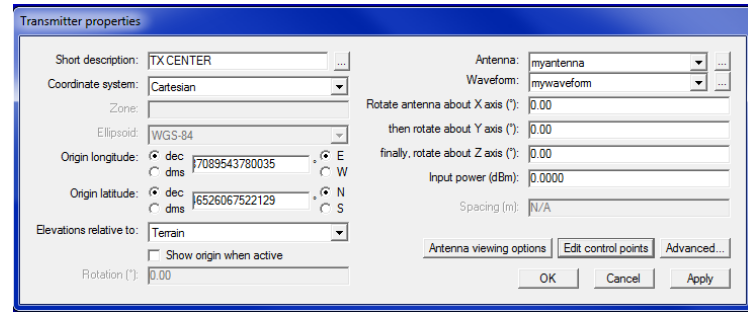

**Fig. 30. Selecting myantenna, mywaveform and also naming TX center as short description**

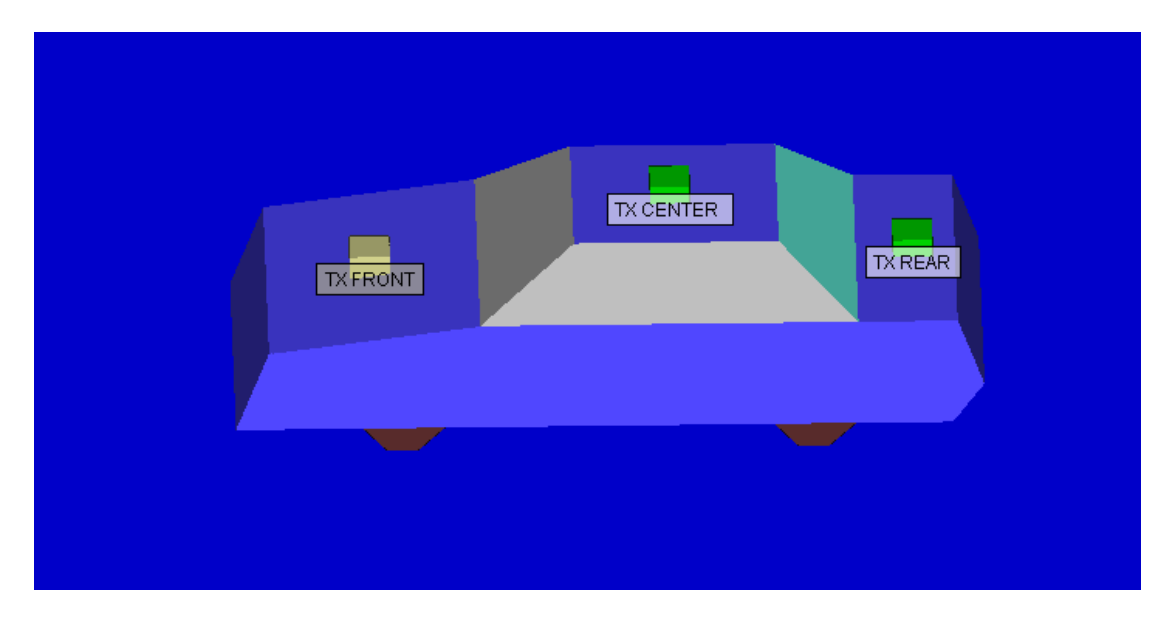

**Fig. 31. After 3 point transmitter selected**

Similarly you can repeat the step for the receiving end car for selecting receiver points. In this example, however we chose to use the route receiver. Receiver route can be selected by clicking Project  $\rightarrow$  New  $\rightarrow$  Receiver set  $\rightarrow$  Route. Route enables us to create multiple point antennas with user defined direction or routes separated by defined distance, making it easy when the received power is desired to be visualized along a path. For this example we created a route with three points (one at the rear, one at the center and one at the front of the car) adjusted to be at the proper height (Fig. 32 and Fig. 33). Since we have selected the spacing to be 0.5m, it automatically creates as many receivers that can exist between those points with spacing of 0.5 m. In this case, there were 8 receivers. This number can be viewed in the receiver tab in the Main window. After creating route, it looks something like Fig. 34.

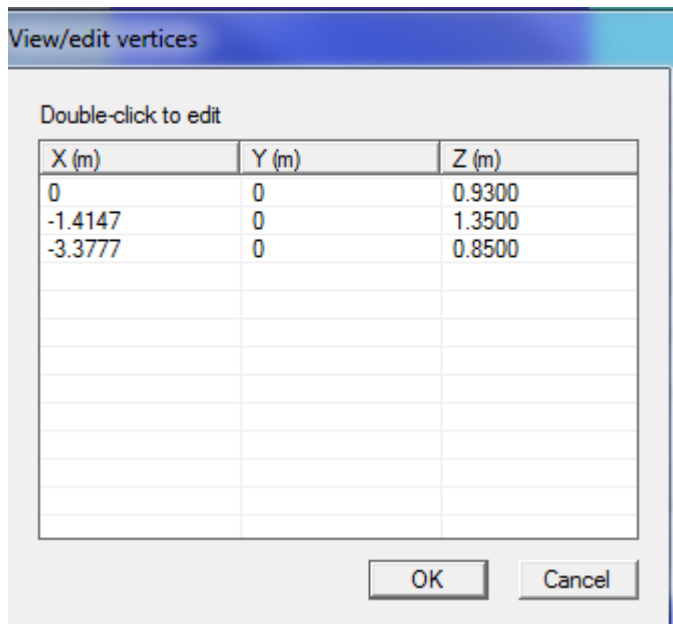

**Fig. 32. Selecting three points of the route at the receiving end with their locations(x, y) and heights(z)**

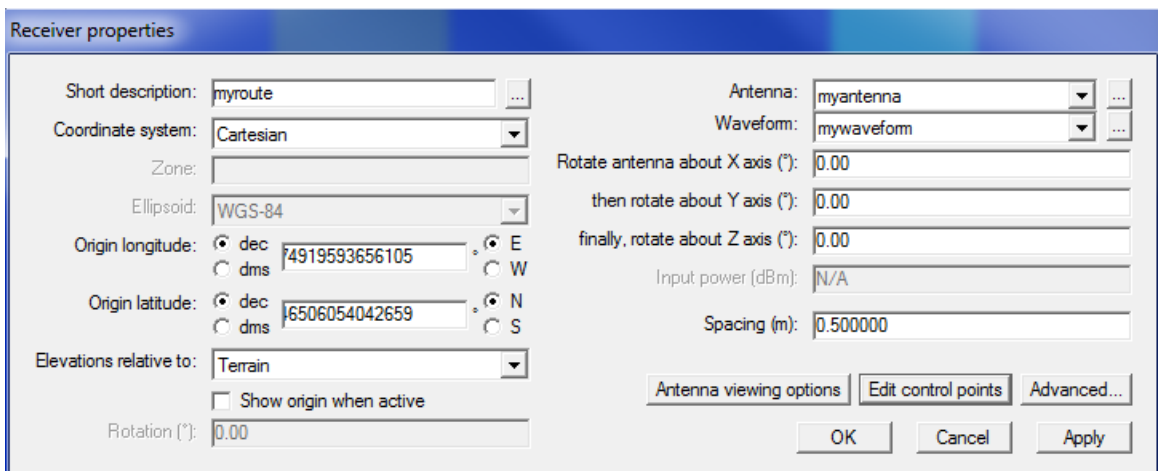

**Fig. 33. Selecting myantenna and mywaveform and also editing short description field**

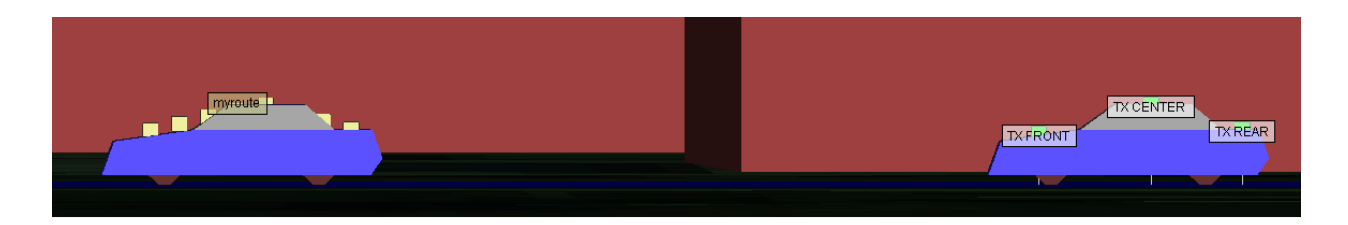

**Fig. 34..TX car with 3 transmitting point antennas and RX car with one route (with 3 points and 8 receivers)**

## **2.7 Creating Study Area**

Study areas have several purposes. They make it possible to specify for the software to only use a subsection of the buildings and terrain data in the calculations. This guarantees that buildings, terrain faces, receivers and transmitters outside of the study area are not included in the computations. This feature allows WI to load a large set of features but restrict the calculations to a smaller subset, saving considerable computation time. Creating a study area is similar to creating a transmitter or receiver route. First, activate the Main window and choose Project  $\rightarrow$  New  $\rightarrow$  Study area. Then choose between the option to automatically fit the study area around all the loaded features and TX/Rx locations, or the option to specify the boundary manually.

# **3. Running Simulation**

Choosing New from the Run menu will activate a new calculation log, producing the results that are selected in the requested output checklist. Going to Edit, and clicking on Preferences to select default values for each activity sometime makes things easier while viewing output. To see the output results better the followings might be considered:

• Propagation model can be selected by right-clicking on study area and selecting properties. Also to speed up the process, go to study area properties and select

> No. of Reflection  $= 8$ No. of Transmission  $= 2$ No. of Diffraction  $= 1$

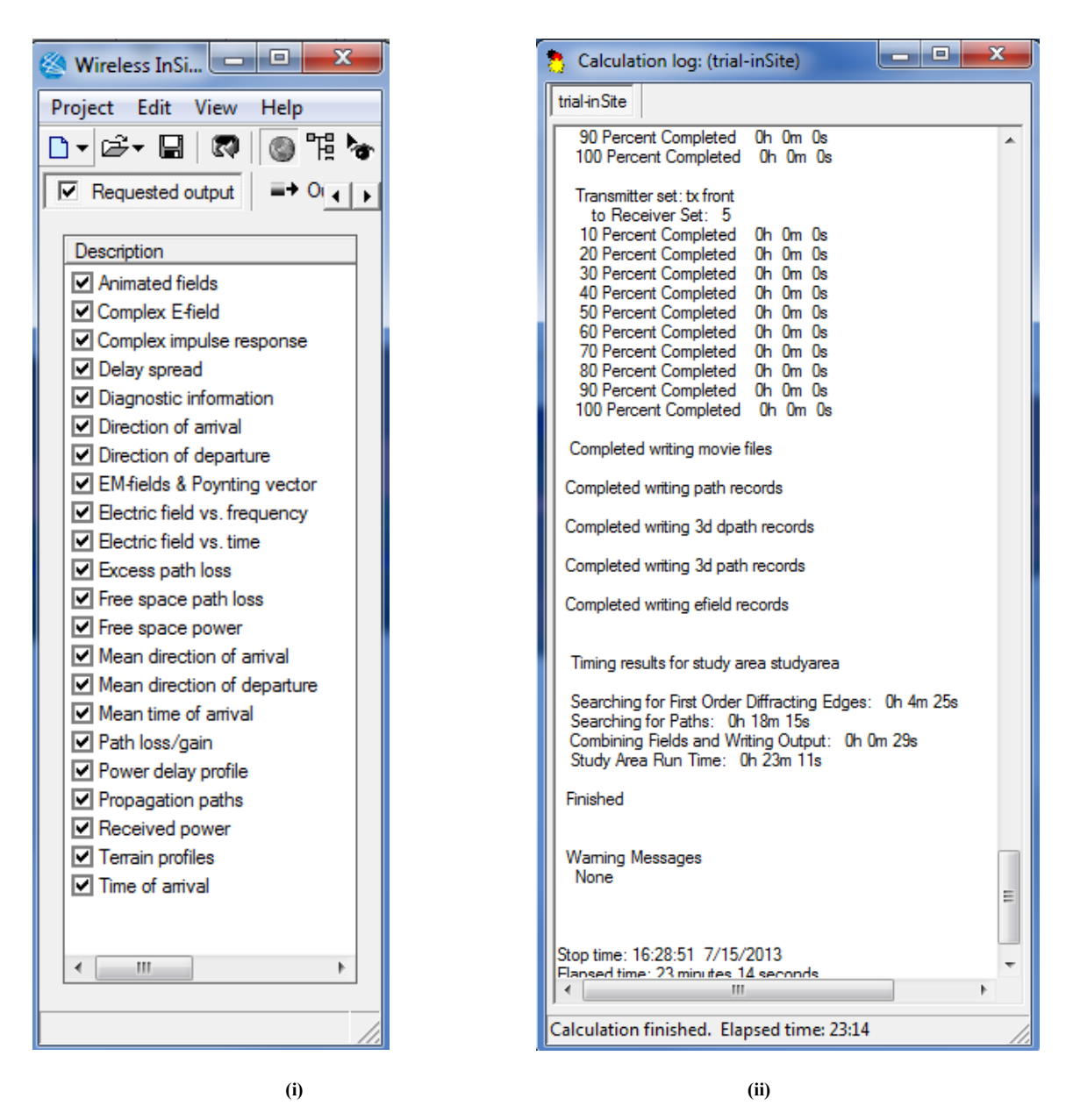

**Fig. 35. (i) Requested output, (ii) Calculation log**

## **4. Viewing Output and Results**

All the available outputs are shown described in Fig. 36. Figs. 37-40 show some of the results in a graphical form. The viewable output of any project depends on the items checked in the requested output tab of WI. As explained earlier, WI provides definite of output which is good enough to study the propagation characteristics of the created virtual system. Each user may have its own requirement to exploit these features. Path loss, Received power and phase, Propagation path, Power vs. Delay (Time of arrival) are common properties to be explored. In this section, we will study about the procedure to see output and the considerations in viewing them. The consideration for some specific outputs are:

- A. Pathloss: Click on '+' sign on the pathloss available in the output tab (Fig 36.). Doing, this, WI will show all the transmitters included in the project. Since we have 3 transmitters in out example, it will show TX CENTER, TX REAR, and TX FRONT. This allows the user to choose the receiver response with respect to each available transmitter. If you click on any transmitters, it will show the receiver list. Since, we have selected a route receiver (my route) it will display only "myroute". To plot, just right-click on my route and select plot and select number of receivers to see the pathloss graph. The process of viewing Pathgain is almost the same. The result is shown in Fig. 37.
- B. Received power and phase: Click on '+' sign on the "received power". Chose the transmitter then choose the receiver. Right-click and select the plot and the receiver number to see the received power at different receivers with respect to selected transmitter. However, to know the phase of the received power, right-click and select "open" instead of plot. This will open a text file with receiver antenna location with its respective received power and phase. The result is shown in Fig. 38.
- C. Propagation path: Click on '+' sign on the Propagation path. Click on the desired transmitter. Right-click on the receiver type. In our case the type is route. Once you rightclick on it, you will see various options to view the propagation path. The best way is "load". This will create an extension of '+' sign. Click on this sign to see the path for respective receiver. The propagation path can be viewed in the project window by rightclicking on the receiver and clicking view. There is another option called "play". This will allow you to trace the rays shot from the TX to RX. The color of rays denotes its strength. This can also be recorded in a video files. Also, by right-clicking on the desired receiver and clicking on "plot" one can see the K- Factor, which is the ratio of direct path to the diffused path. The result is shown in Fig. 39, in the Non-Line-of-Sight (NLOS) cases.
- D. Time of arrival: This function yields Power vs. Delay graph. The process is similar to C. The difference is that you need to select "plot" when you right-click on the receiver. The result is shown in Fig. 40.

| Wireless InSite - Main: (trial-inSite) [C:\\Trial\InSIte-trial.setup !]                           |                    | ▫ | $\boldsymbol{\mathsf{x}}$ |
|---------------------------------------------------------------------------------------------------|--------------------|---|---------------------------|
| Project<br>Edit<br>View Help                                                                      |                    |   |                           |
| ◎阻やも自占・<br>D∙ê∙⊌<br>ka ∥                                                                          |                    |   |                           |
| Images $\Rightarrow$ Study areas $\Rightarrow$ Transmitters<br><sub>n</sub> <sup>+</sup> Features | III Receivers 36 G |   |                           |
|                                                                                                   |                    |   |                           |
| 日· Area: mystudyarea                                                                              |                    |   |                           |
| <b>E</b> -Point to multipoint                                                                     |                    |   |                           |
| <b>E-Animated E-fields</b>                                                                        |                    |   |                           |
| 中 Complex E-Field                                                                                 |                    |   |                           |
| E-Complex impulse response                                                                        |                    |   |                           |
| Delay spread                                                                                      |                    |   |                           |
| in Direction of arrival                                                                           |                    |   |                           |
| <b>Fi</b> -Direction of departure                                                                 |                    |   |                           |
| E-field X magnitude                                                                               |                    |   |                           |
| E-field X phase                                                                                   |                    |   |                           |
| E-field Y magnitude                                                                               |                    |   |                           |
| E-field Y phase                                                                                   |                    |   |                           |
| E-field Z magnitude                                                                               |                    |   |                           |
| E-field Z phase                                                                                   |                    |   |                           |
| E-field RMS<br>Excess path loss without antenna pattern                                           |                    |   |                           |
| E. Excess path loss with antenna pattern                                                          |                    |   |                           |
| Fi-Excess time of arrival                                                                         |                    |   |                           |
| F-Free-space path loss without antenna pattern                                                    |                    |   |                           |
| Fi-Free-space path loss with antenna pattern                                                      |                    |   |                           |
| Fi-Free-space power without antenna pattern                                                       |                    |   |                           |
| F-Free-space power with antenna pattern                                                           |                    |   |                           |
| <b>E.</b> H-field X magnitude                                                                     |                    |   |                           |
| H-field X phase                                                                                   |                    |   |                           |
| E. H-field Y magnitude                                                                            |                    |   |                           |
| H-field Y phase                                                                                   |                    |   |                           |
| <b>E.</b> H-field Z magnitude                                                                     |                    |   |                           |
| H-field Z phase                                                                                   |                    |   |                           |
| H-field RMS                                                                                       |                    |   |                           |
| Mean direction of arrival<br>- Mean direction of departure                                        |                    |   |                           |
| in Mean time of arrival                                                                           |                    |   |                           |
| in Mean excess time of arrival                                                                    |                    |   |                           |
| Path gain                                                                                         |                    |   |                           |
| 中 Path loss                                                                                       |                    |   |                           |
| Poynting vector magnitude                                                                         |                    |   |                           |
| <b>E</b> -Poynting vector X                                                                       |                    |   |                           |
| <b>E</b> -Poynting vector Y                                                                       |                    |   |                           |
| Fi-Poynting vector Z                                                                              |                    |   |                           |
| Propagation paths                                                                                 |                    |   |                           |
| <b>E</b> -Received power                                                                          |                    |   |                           |
| Fi-Time of arrival                                                                                |                    |   |                           |
| <b>E</b> -Graphs                                                                                  |                    |   |                           |
|                                                                                                   |                    |   |                           |
|                                                                                                   |                    |   |                           |
|                                                                                                   |                    |   |                           |
|                                                                                                   |                    |   |                           |
|                                                                                                   |                    |   |                           |
| Ready.                                                                                            |                    |   |                           |

**Fig. 36. Output tab (which can be accessed through project hierarchy)** 

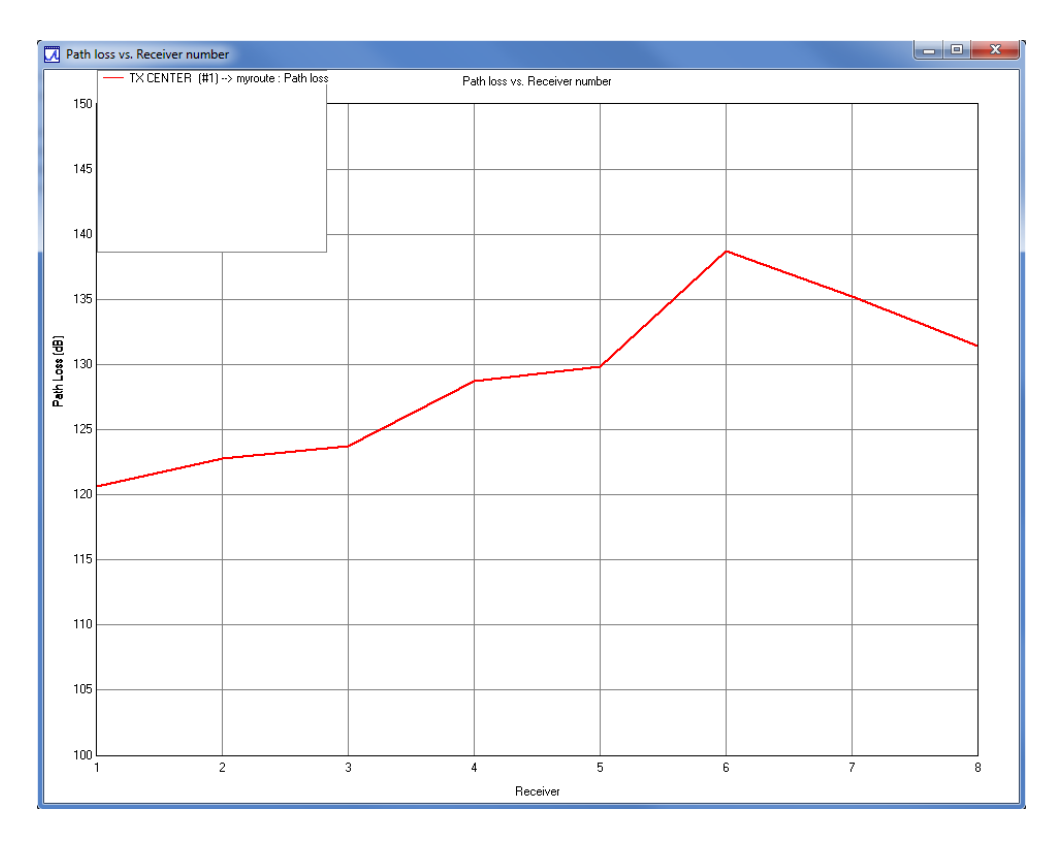

**Fig. 37. Pathloss (dB) vs. receiver number**

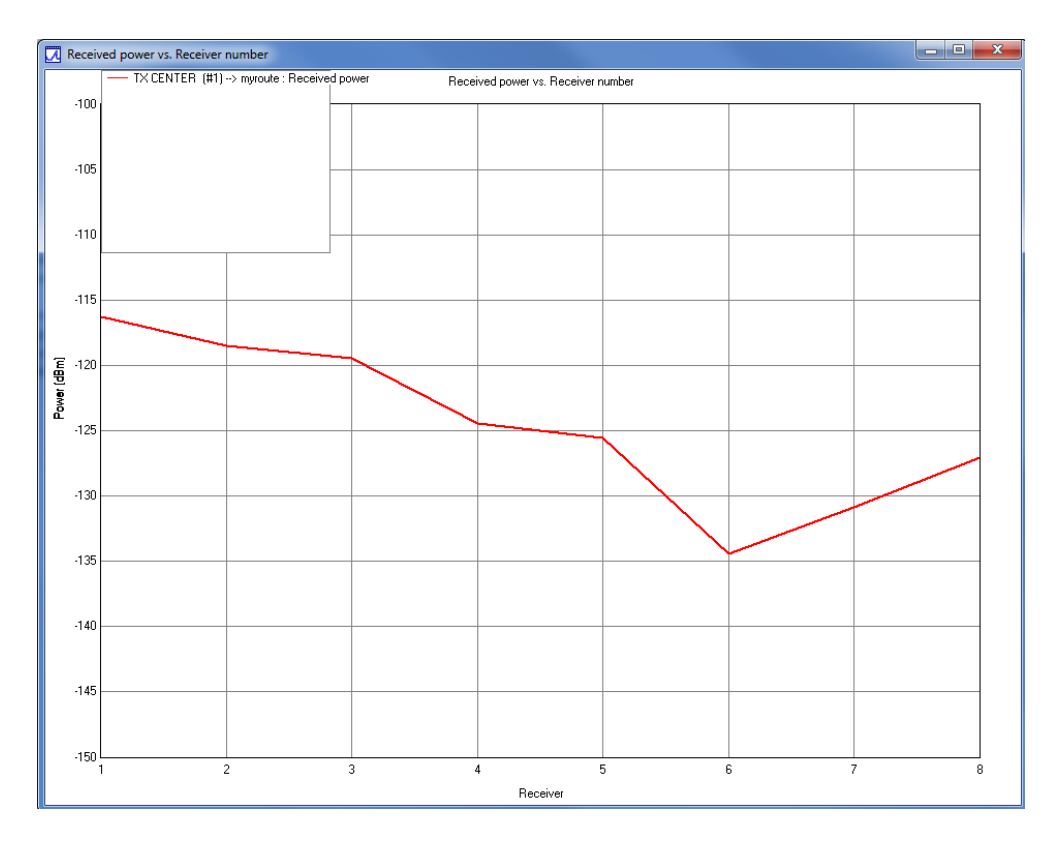

**Fig. 38. Power(dBm) vs. receiver number**

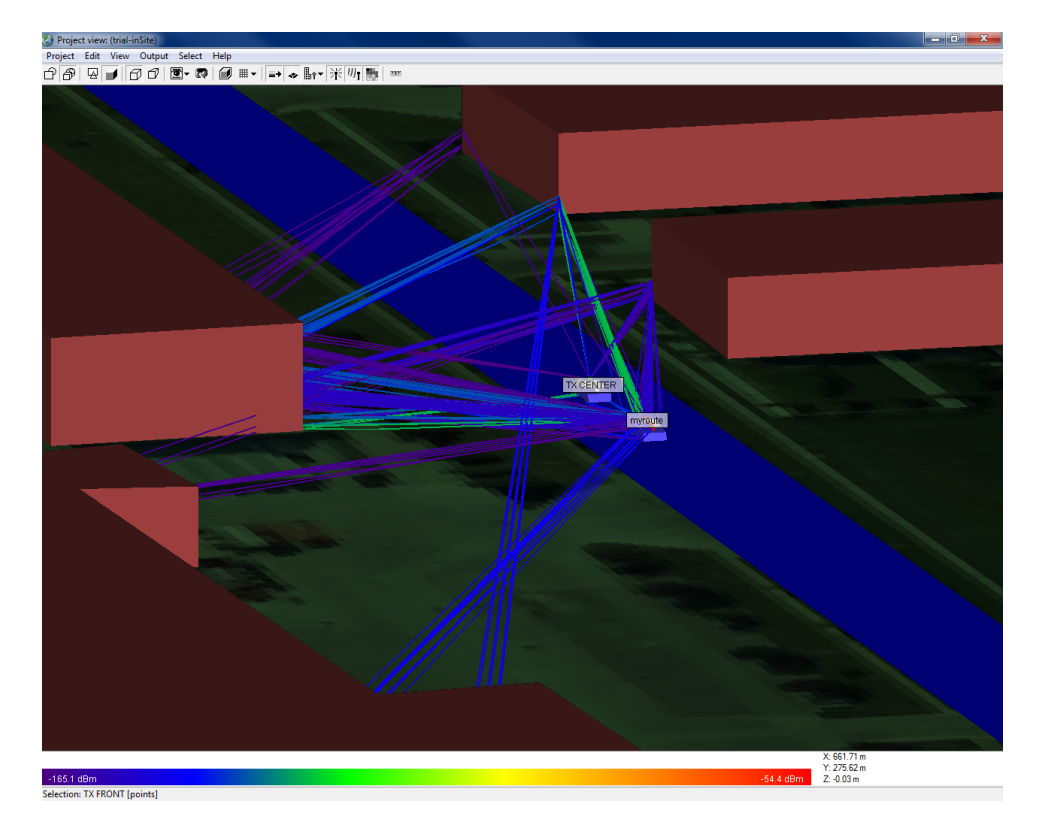

**Fig. 39. Propagation path from TXCENTER to receiver (myroute)**

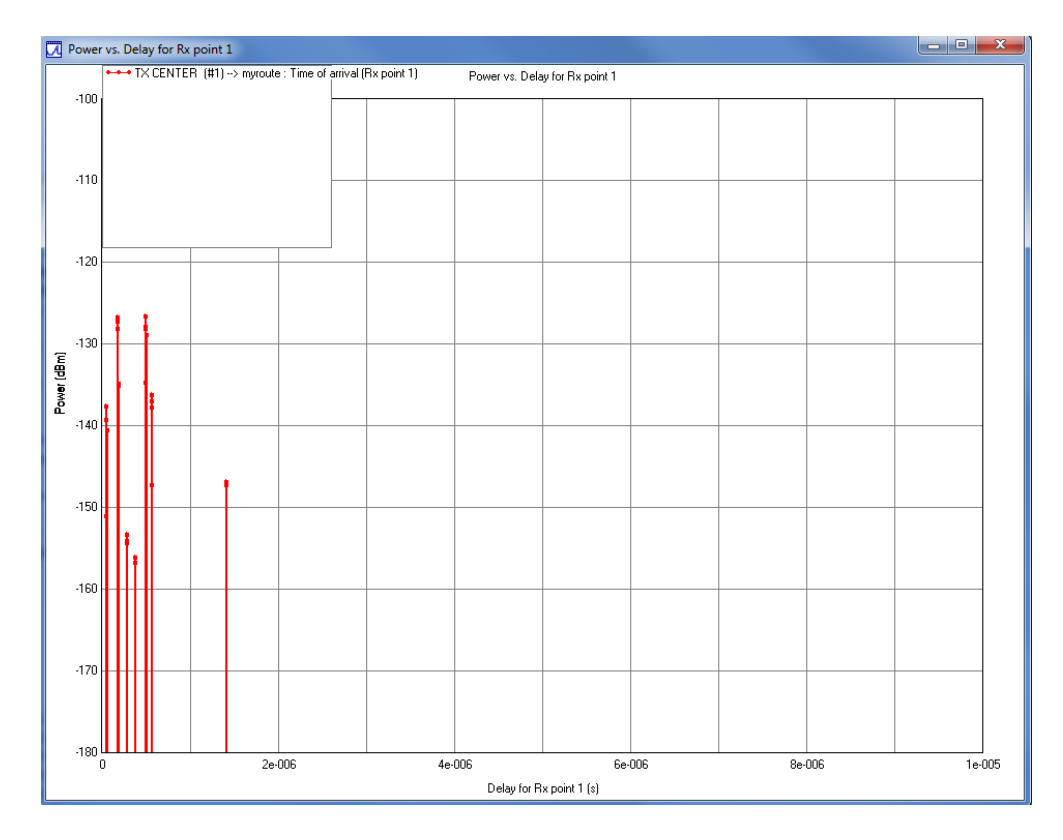

**Fig. 40. Power vs. delay (TXCENTER and RX1 of myroute)**

## **5. Discussions and Conclusions**

WI can easily be used for teaching wireless propagation and effects of objects and terrains on the propagation and communication. In this paper, step -by -step instructions for building and simulating the environment under study in WI is explained. Several examples might be built using these easy instructions to be included as laboratory assignment in the related course such as wireless communication s and antennas and propagation. Various parameters such as pathloss, degree of arrival, degree of departure, power, propagation path and power delay profile may be extracted from the simulations and use them to explain different propagation and communication phenomena.

## **Bibliography**

- 1. R.F. Harrington, *Field Computation by Moment Methods*, New York: Macmillan, 1968.
- 2. A. Taflove and S. Hagness, *Computational Electrodynamics: The Finite -Difference Time -Domain Method*, Third Edition, Artech House, 2005.
- 3. J. L. Volakis, A. Chatterjee and L. C. Kempel, *Finite Element Method for Electromagnetics*, Wiley -IEEE Press, 1998.
- 4. G. Megali and F. Zito, "Evaluating a 3 -D ray tracing for electromagnetic field estimation on urban environments." *International Journal of Advanced Engineering Applications*, vol.1, no. 6, pp. 21 -30, 2012.
- 5. W. F. Dudziak, "Three -dimensional ray trace computer program for electromagnetic wave propagation studies," Defense documentatioin documentation center for scientific and technical information, DTIC, AD 404907, 1961.
- 6. S. Sefi, *Ray tracing tools for high frequency electromagnetics simulations,* Licentiate Thesis, Department of Numerical Analysis and Computer Science, Royal Institute of Technology of Sweden , Stockholm, Sweden, May 2003.
- 7. (Accesed Date: 7/10/2013). *Remcom Inc.* Available: http://www.remcom.com/wireless -insite
- 8. M. Demaidi and N. Filer, "Wireless ray tracing educational land," in *Proceedings of* 6th International Technology, Education and Development Conference *INTED2012 Conference*, 2012, pp. 0402-0411, Valencia, Spain, 2012 .
- 9. (Accessed Date: 9/13/2013) *SAIC Urbana 3 -D Wireless Toolkit*. Available: http://www.saic.com/products/software/urbana/ .
- 10. R. A. Kipp and M. C. Miller, "Shooting -and -bouncing ray method for 3D indoor wireless propagation in WLAN applications," in *IEEE International Symposium Antennas and Propagation*, pp. 1639-1642, Monterery, CA, USA 2004.
- 11. *SE* -RAY-EM. (Accessed: 9/13/2013), Available: http://www.oktal-se.fr/seworkbench/website/software/pdf/SE - RAY -EM.pdf.
- 12. A. Joly, A. Le Goff, J. Latger, T. Cathala, and M. Larive, "Real time optronic simulation using automatic 3D generated terrain, and validation process," *International IR Target, Background Modelling & Simulation (ITBMS) Workshop ,* Ettlingen, Germany, June 2006..